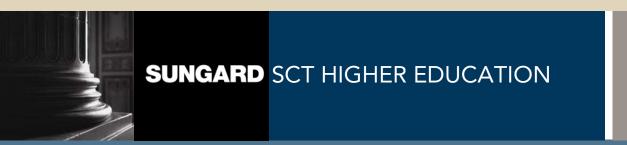

SCT Banner Student Admissions Training Workbook May 2005 Release 7.1

#### Confidential Business Information

This documentation is proprietary information of SunGard SCT and is not to be copied, reproduced, lent or disposed of, nor used for any purpose other than that for which it is specifically provided without the written permission of SunGard SCT.

Prepared By: SunGard SCT

4 Country View Road Malvern, Pennsylvania 19355 United States of America

© SunGard 2005. All rights reserved. The unauthorized possession, use, reproduction, distribution, display or disclosure of this material or the information contained herein is prohibited.

In preparing and providing this publication, SunGard SCT is not rendering legal, accounting, or other similar professional services. SunGard SCT makes no claims that an institution's use of this publication or the software for which it is provided will insure compliance with applicable federal or state laws, rules, or regulations. Each organization should seek legal, accounting and other similar professional services from competent providers of the organization's own choosing.

SunGard, the SunGard logo, SCT, and Banner, Campus Pipeline, Luminis, PowerCAMPUS, SCT fsaATLAS, SCT Matrix, SCT Plus, SCT OnSite and SCT PocketRecruiter are trademarks or registered trademarks of SunGard Data Systems Inc. or its subsidiaries in the U.S. and other countries. All other trade names are trademarks or registered trademarks of their respective holders.

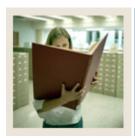

## **Table of Contents**

| Section A: Introduction                            | 5  |
|----------------------------------------------------|----|
| Overview                                           | 5  |
| Process Introduction                               | 7  |
| Terminology                                        | 9  |
| Section B: Set Up                                  | 10 |
| Overview                                           |    |
| Review Required Values for Validation Forms        | 12 |
| Entering Data into Validation Forms                |    |
| Address Type Code Validation                       |    |
| Citizen Type Code Validation                       | 18 |
| State/Province Code Validation                     | 19 |
| Ethnic Code Validation                             | 21 |
| Letter Code Validation                             | 22 |
| Paragraph Code Validation                          | 24 |
| Admission Request Checklist Code Validation        | 25 |
| Admission Application Decision Code Validation     |    |
| Admission Application Status Code Validation       | 29 |
| Cohort Code Validation                             | 30 |
| Institutional Honors Code Validation               | 31 |
| Initials Code Validation                           | 32 |
| Level Code Validation                              | 34 |
| Relation Code Validation                           | 35 |
| Residence Code Validation                          | 36 |
| Site Code Validation                               | 37 |
| Student Status Code Validation                     | 39 |
| Student Type Code Validation                       | 40 |
| Visa Type Code Validation                          | 42 |
| Admissions Checklist Rules                         | 43 |
| Admissions Decision Rule                           |    |
| Quick Entry Rules                                  | 49 |
| Self Check                                         | 51 |
| Answer Key for Self Check                          | 52 |
| Section C: Day-to-Day Operations                   | 53 |
| Overview                                           |    |
| Running the Admissions Decision Criteria Report    | 55 |
| Entering an Applicant                              | 57 |
| Withdrawing an Applicant                           | 64 |
| Assigning a Decision Code                          | 66 |
| Running the Admissions Decision Calculation Report |    |
| Rolling Prospect Information to Admissions         | 71 |
| Performing a Quick Admit                           |    |
| Summary                                            | 77 |

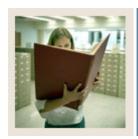

# **Table of Contents (Continued)**

| Self Check                        | 78 |
|-----------------------------------|----|
| Answer Key for Self Check         |    |
| Section D: Reference              | 80 |
| Overview                          | 80 |
| Setup Forms and Where Used        | 81 |
| Day-to-Day Forms and Setup Needed |    |
| Forms Job Aid                     |    |

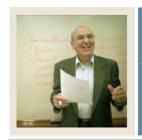

**Lesson:** Overview

**⋖** Jump to TOC

### Workbook goal

The goal of this workbook is to provide you with the knowledge and practice to create applicant records in SCT Banner Admissions module. This workbook is divided into four sections:

- Introduction
- Set-up
- Day-to-day operations
- Reference

#### **Intended audience**

Admissions and recruiting office staff and administrators

### **Objectives**

At the end of this section, you will be able to

- create the rules to process the data
- set parameters used to process the data
- admit a student
- withdrawal a student
- assign a decision code
- perform a quick admit
- roll prospect information to Admissions.

#### **Prerequisites**

To complete this workbook, you should have

- completed the SCT Education Practices computer-based training (CBT) tutorial "SCT Banner 7.x Fundamentals," or have equivalent experience navigating in the SCT Banner system
- completed the Curriculum, Advising, and Program Planning (CAPP) training workbook.

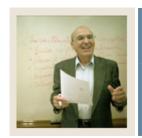

Lesson: Overview (Continued)

**⋖** Jump to TOC

## **Section contents**

| Overview             | 5 |
|----------------------|---|
| Process Introduction |   |
| Terminology          |   |

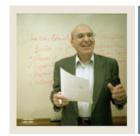

**Lesson:** Process Introduction

**■** Jump to TOC

#### Introduction

The Admissions office is responsible for developing the validation tables and control forms for applications, creating and maintaining application records, applying decisions, and maintaining checklist items.

#### Flow diagram

This diagram highlights where the admissions process occurs within the overall Student process.

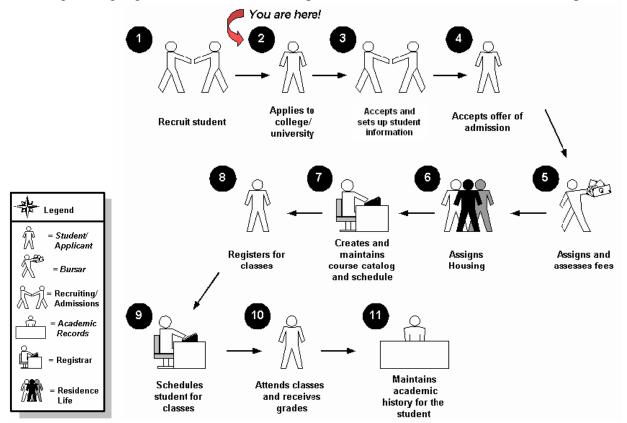

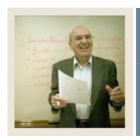

**Lesson:** Process Introduction (Continued)

**■** Jump to TOC

### **About the process**

The process involves these steps:

- Validation forms are set up on the SCT Banner system.
- Rule forms are set up for specific student types and terms.
- The applicant applies to the institution.
- The applicant's data is entered into SCT Banner by Admissions.
- Admissions review application and supporting documents.
- Admissions makes a decision.
- Admissions notifies applicant of decision.
- Applicant accepts offer and becomes a student.

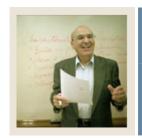

**Lesson:** Terminology

**■** Jump to TOC

#### **Cohort**

A member of a group of students who have similar characteristics such as starting a program at the same time.

#### **Communication Plan**

A set of rules designed to implement an institution's preferences regarding who should receive which materials and when those materials should be sent. Materials can be generated (letter or label) or published (department brochures).

<u>Example</u>: All accepted high school students who apply for admissions into the Education program receive a letter acknowledging acceptance into both the university and the Education program. However, all accepted high school students who apply for admissions into the Nursing program receive a letter acknowledging acceptance into just the university and instructions for next steps on how to apply at a later time to the Nursing program. Prospective nursing students also receive a Nursing program brochure along with their acceptance letter into the university.

#### **Prospect**

A prospective student such as an applicant or recruit

#### **Quick Admit**

A process for adding a student to the SCT Banner system with the minimum amount of data

#### Student

A person becomes a student when they accept the offer of admissions

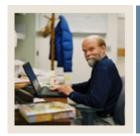

**Lesson:** Overview

**⋖** Jump to TOC

#### Introduction

The purpose of this section is to outline the set-up process and detail the procedures to set-up your SCT Banner Student Admissions system.

### **Intended audience**

The staff of the Admissions office and the Recruitment office who maintain biographic, demographic, and applicant data for applicants

#### **Objectives**

At the end of this section, you will be able to

- create the rules
- set parameters used to process the data.

#### **Prerequisites**

To complete this workbook section, you should have

- completed the SCT Education Practices computer-based training (CBT) tutorial "SCT Banner 7.x Fundamentals," or have equivalent experience navigating in the SCT Banner system
- completed the Curriculum, Advising, and Program Planning (CAPP) training workbook.

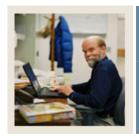

**Lesson:** Overview (Continued)

**⋖** Jump to TOC

## **Section contents**

| Overview                                       | 10 |
|------------------------------------------------|----|
| Review Required Values for Validation Forms    | 12 |
| Entering Data into Validation Forms            | 13 |
| Address Type Code Validation                   | 16 |
| Citizen Type Code Validation                   | 18 |
| State/Province Code Validation                 | 19 |
| Ethnic Code Validation                         | 21 |
| Letter Code Validation                         | 22 |
| Paragraph Code Validation                      | 24 |
| Admission Request Checklist Code Validation    | 25 |
| Admission Application Decision Code Validation | 27 |
| Admission Application Status Code Validation   | 29 |
| Cohort Code Validation                         | 30 |
| Institutional Honors Code Validation           | 31 |
| Initials Code Validation                       | 32 |
| Level Code Validation                          | 34 |
| Relation Code Validation                       | 35 |
| Residence Code Validation                      | 36 |
| Site Code Validation                           | 37 |
| Student Status Code Validation                 | 39 |
| Student Type Code Validation                   | 40 |
| Visa Type Code Validation                      | 42 |
| Admissions Checklist Rules                     | 43 |
| Admissions Decision Rule                       | 45 |
| Quick Entry Rules                              | 49 |
| Self Check                                     | 51 |
| Answer Key for Self Check                      | 52 |

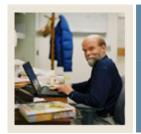

**Lesson:** Review Required Values for

**Validation Forms** 

**■** Jump to TOC

#### Introduction

The SCT Banner Student system works in conjunction with other SCT Banner systems. Certain processes in SCT Banner Student are associated with specific values in validation forms. If the forms do not contain these values, processes associated with these forms will not run correctly. You can tailor some of the forms by adding or deleting values, but certain forms must remain as delivered.

Validation forms enable you to tailor the Student System to your needs by providing the system with lists of coded values that can be entered at specific prompts.

<u>Note</u>: When tailoring these codes, be mindful of the impact on other modules, i.e. Human Resources or Alumni. Refer to your institution's data standards policy and procedures as well to ensure compliance.

#### **Shared validation forms**

Some of the validation forms that need to be set-up will be tables that are maintained by other areas of SCT Banner. Validation forms beginning with STV are shared with the SCT Banner Human Resources System. Those beginning with GTV are SCT Banner General System forms. Some of these forms can be viewed but not changed without proper security access.

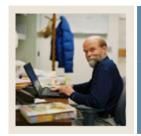

**Lesson:** Entering Data into Validation Forms

**■** Jump to TOC

#### Introduction

Before SCT Banner can process an applicant or student, there are several validation codes and rule forms that need to be set up. The Validation forms ensure data is entered consistently by providing drop-down list to choose from. The values in the drop-down lists are created on the validation forms.

<u>Example</u>: The following procedure uses the Admission Type Code Validation Form (STVADMT) which allows you to create or update an admission type code. The validation forms listed in the table follow these same procedures.

#### **SCT Banner form**

The Admission Type Code Validation Form (STVADMT).

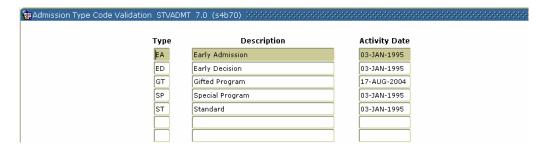

#### **Procedure**

| Step | Action                                                                               |
|------|--------------------------------------------------------------------------------------|
| 1    | Access the Admission Type Code Validation Form (STVADMT).                            |
| 2    | Enter a code in the <b>Code</b> field.                                               |
| 3    | Enter a description of the code in the <b>Description</b> field.                     |
| 4    | Click the <b>Save</b> icon.                                                          |
| 5    | Click the <b>Exit</b> icon.                                                          |
| 6    | Repeat this process to ensure all the validation forms listed in Table 1 are set up. |

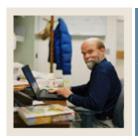

**Lesson:** Entering Data into Validation Forms

(Continued)

■ Jump to TOC

**Table 1**The forms listed in Table 1 follow the same format as the example. Follow the steps listed above to set the rules and parameters in SCT Banner for new or prospective students.

| Form Description                            | SCT Banner Name |
|---------------------------------------------|-----------------|
| Admission Type Code Validation              | STVADMT         |
| Student Attribute Validation                | STVATTS         |
| Communication Group Code Validation         | STVCGRP         |
| County Code Validation                      | STVCNTY         |
| Communication Plan Code Validation          | STVCPLN         |
| Contact Type Code Validation                | STVCTYP         |
| Diploma Type Validation                     | STVDPLM         |
| Duplicate Material Code Validation          | STVDPMR         |
| Education Level Code Validation             | STVEDLV         |
| Education Goal Validation                   | STVEGOL         |
| IPEDS Ethnic Code Validation                | STVETCT         |
| Outside Interest Code Validation            | STVINTS         |
| Interview Code Validation                   | STVINTV         |
| Legacy Code Validation                      | STVLGCY         |
| Material Code Validation                    | STVMATL         |
| Student Fee Assessment Code Validation      | STVRATE         |
| Recruit Type Validation                     | STVRTYP         |
| Source/Background Institution Code          | STVSBGI         |
| Validation                                  |                 |
| High School Subject Validation              | STVSBJC         |
| Session Code Validation                     | STVSESS         |
| Test Score Administration Type Code         | STVTADM         |
| Validation                                  |                 |
| Test Accommodation Validation               | STVTEAC         |
| Test Form Validation                        | STVTEFR         |
| Test Instrument Validation                  | STVTEIN         |
| Telephone Type Validation                   | STVTELE         |
| Test Purpose Validation                     | STVTEPR         |
| Admission Test Score Source Code Validation | STVTSRC         |

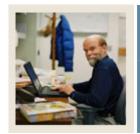

**Lesson:** Entering Data into Validation Forms

(Continued)

**⋖** Jump to TOC

### **Next Steps**

Once you have set up all the validation forms listed in Table 1, you will need to set up additional validation and rule forms. Since these forms have additional fields, the procedure for each is listed separately in the following pages.

<u>Note</u>: If your institution is currently using the SCT Banner Human Resources systems, you do not need to set up Address Type Code, Citizen Type Code, State/Province Code, or Ethnic Code Validation Forms. You can skip these and go directly to Letter Code Validation on page B-10.

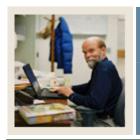

**Lesson:** Address Type Code Validation

Jump to TOC

#### Introduction

The Address Type Code Validation Form (STVATYP) is used to create and maintain Address Type codes.

**Example:** Billing, Permanent, and Mailing.

<u>Warning</u>: All SCT Banner Systems share this validation form. Coordinate with other SCT Banner System users at your organization when deciding what codes are used on this form.

#### **SCT Banner form**

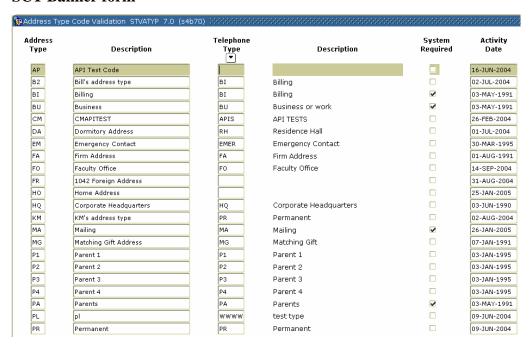

#### **Procedure**

| Step | Action                                                           |
|------|------------------------------------------------------------------|
| 1    | Access the Address Type Code Validation Form (STVATYP).          |
| 2    | Perform an <b>Insert Record</b> function.                        |
| 3    | Enter a two-character code in the <b>Address Type</b> field.     |
| 4    | Enter a description of the code in the <b>Description</b> field. |

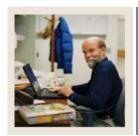

Address Type Code Validation (Continued) Lesson:

Jump to TOC

## Procedure, continued

| Step | Action                                                                                      |
|------|---------------------------------------------------------------------------------------------|
| 5    | Enter a default telephone type that corresponds to the address type in the <b>Telephone</b> |
|      | <b>Type</b> field if appropriate.                                                           |
| 6    | Click the <b>System Required</b> checkbox if this code is required by the system.           |
| 7    | Click the <b>Save</b> icon.                                                                 |
| 8    | Click the <b>Exit</b> icon.                                                                 |

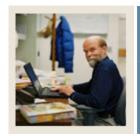

**Lesson:** Citizen Type Code Validation

**⋖** Jump to TOC

#### Introduction

The Citizen Type Code Validation Form (STVCITZ) is used to create and maintain Citizen Type codes.

Examples: US Citizen, Canadian Citizen, or Not a Citizen and Student Visa.

<u>Warning</u>: All SCT Banner Systems share this validation form. You should coordinate with other SCT Banner System users at your organization when deciding what codes are used on this form.

#### **SCT Banner form**

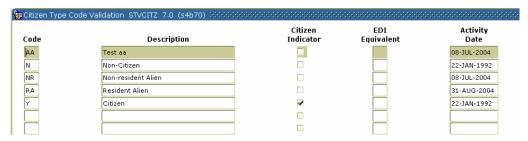

#### **Procedure**

| Step | Action                                                                                    |
|------|-------------------------------------------------------------------------------------------|
| 1    | Access the Citizen Type Code Validation Form (STVCITZ).                                   |
| 2    | Enter a code in the <b>Code</b> field.                                                    |
| 3    | Enter a description of the code in the <b>Description</b> field.                          |
| 4    | Click the Citizen Indicator checkbox if this code indicates that the person is a citizen. |
| 5    | Enter the corresponding EDI equivalent value in the <b>EDI Equivalent</b> field.          |
| 6    | Click the <b>Save</b> icon.                                                               |
| 7    | Click the <b>Exit</b> icon.                                                               |

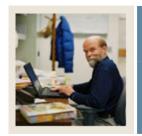

**Lesson:** State/Province Code Validation

**■** Jump to TOC

#### Introduction

The State/Province Code Validation Form (STVSTAT) is used to create, update, and delete state and province codes.

Examples: Delaware (DE), British Columbia (BC), and Pennsylvania (PA).

<u>Warning</u>: All SCT Banner Systems share this validation form. You should coordinate with other SCT Banner System users at your organization when deciding what codes are used on this form.

#### **SCT Banner form**

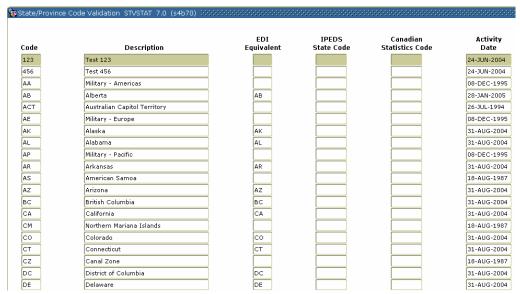

#### **Procedure**

| Step | Action                                                                           |
|------|----------------------------------------------------------------------------------|
| 1    | Access the State/Province Code Validation Form (STVSTAT).                        |
| 2    | Enter a code in the <b>Code</b> field.                                           |
| 3    | Enter a description of the code in the <b>Description</b> field.                 |
| 4    | Enter the corresponding EDI equivalent value in the <b>EDI Equivalent</b> field. |
| 5    | Enter the IPEDS reporting state code in the IPEDS State Code field.              |
| 6    | Enter a code in the Canadian Statistics Code field for Canadian provinces.       |

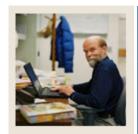

**Lesson:** State/Province Code Validation

(Continued)

Jump to TOC

## Procedure, continued

| Step | Action                      |
|------|-----------------------------|
| 7    | Click the <b>Save</b> icon. |
| 8    | Click the <b>Exit</b> icon. |

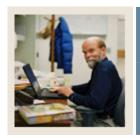

**Lesson:** Ethnic Code Validation

**■** Jump to TOC

#### Introduction

The Ethnic Code Validation Form (STVETHN) is used to create and maintain Ethnic codes. The ethnic codes are validated against the IPEDS Ethnic Code Validation Form (STVETCT) that is used to correlate the institution's ethnic codes with the required IPEDS codes.

<u>Warning</u>: All SCT Banner Systems share this validation form. You should coordinate with other SCT Banner System users at your organization when deciding what codes are used on this form.

#### **SCT Banner form**

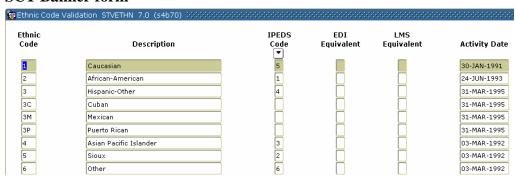

#### **Procedure**

| Step | Action                                                                                |
|------|---------------------------------------------------------------------------------------|
| 1    | Access the Ethnic Code Validation Form (STVETHN).                                     |
| 2    | Enter a code in the <b>Ethnic Code</b> field.                                         |
| 3    | Enter a description of the code in the <b>Description</b> field.                      |
| 4    | Select a corresponding IPEDS reporting code in the <b>IPEDS Code</b> field.           |
| 5    | Enter the corresponding value in the <b>EDI Equivalent</b> field if required.         |
| 6    | Enter the corresponding value in the LMS Equivalent field if required to link to your |
|      | Learning Management System.                                                           |
| 7    | Click the <b>Save</b> icon.                                                           |
| 8    | Click the <b>Exit</b> icon.                                                           |

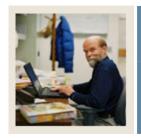

**Lesson:** Letter Code Validation

**⋖** Jump to TOC

#### Introduction

The Letter Code Validation Form (GTVLETR) is used to enter and maintain the Letter codes used in the Letter Generation Process. These codes are used to validate the selected letters.

Note: Use the Letter Process Form (GUALETR) to create the actual contents of a letter.

#### **SCT Banner form**

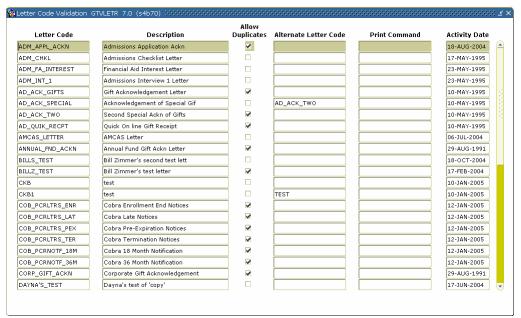

#### **Procedure**

Follow the steps on the following page to complete the process.

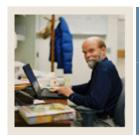

Lesson: Letter Code Validation (Continued)

## **Procedure**

| Step | Action                                                           |
|------|------------------------------------------------------------------|
| 1    | Access the Letter Code Validation Form (GTVLETR).                |
| 2    | Enter a letter code in the <b>Letter Code</b> field.             |
| 3    | Enter a description of the code in the <b>Description</b> field. |

| IF                                         | THEN                                               |
|--------------------------------------------|----------------------------------------------------|
| a letter can be sent more than once to the | click the <b>Allow Duplicates</b> checkbox.        |
| same ID within a term                      |                                                    |
| duplicates are not permitted and you want  | Enter a letter code in the <b>Alternate Letter</b> |
| to send an alternate letter                | field.                                             |
| duplicates are not permitted and you do    | leave the <b>Alternate Letter</b> field blank.     |
| not want to send an alternate letter       |                                                    |

| 4 | Click the <b>Save</b> icon. |
|---|-----------------------------|
| 5 | Click the <b>Exit</b> icon. |

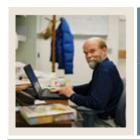

**Lesson:** Paragraph Code Validation

Jump to TOC

#### Introduction

The Paragraph Code Validation Form (GTVPARA) is used to enter and maintain the paragraph codes that are used to construct letters. The paragraph name and description are entered on this form. The paragraph text is then built on the Paragraph Form (GUAPARA).

#### **SCT Banner form**

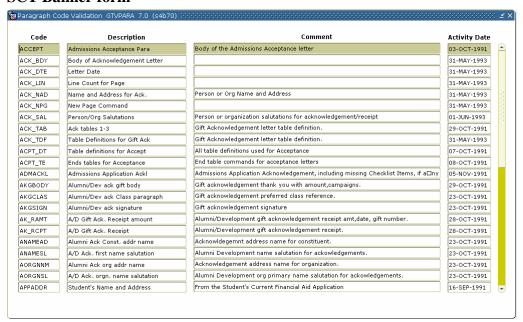

#### **Procedure**

| Step | Action                                                           |
|------|------------------------------------------------------------------|
| 1    | Access the Paragraph Code Validation Form (GTVPARA).             |
| 2    | Enter a code in the <b>Code</b> field.                           |
| 3    | Enter a description of the code in the <b>Description</b> field. |
| 4    | Enter the paragraph text in the <b>Comment</b> field.            |
| 5    | Repeat steps 2-4 to add all paragraphs needed for the letter.    |
| 6    | Click the <b>Save</b> icon.                                      |
| 7    | Click the <b>Exit</b> icon.                                      |

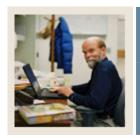

**Lesson:** Admission Request Checklist Code

**Validation** 

**⋖** Jump to TOC

#### Introduction

The Admission Request Checklist Code Validation Form (STVADMR) is used to create and maintain Admission Request Checklist codes.

<u>Examples</u>: High School Transcript, College Transcript, Portfolio, Application Fee and SAT Scores.

#### **SCT Banner form**

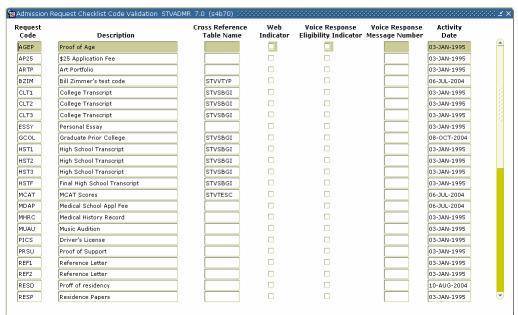

#### **Procedure**

| Step | Action                                                                 |
|------|------------------------------------------------------------------------|
| 1    | Access the Admission Request Checklist Code Validation Form (STVADMR). |
| 2    | Perform an <b>Insert Record</b> function.                              |
| 3    | Enter a four-character code in the <b>Request Code</b> field.          |
| 4    | Enter a description of the code in the <b>Description</b> field.       |

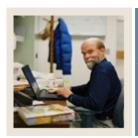

**Admission Request Checklist Code Validation (Continued)** Lesson:

Jump to TOC

## Procedure, continued

| Step | Action                                                                                    |
|------|-------------------------------------------------------------------------------------------|
| 5    | Enter the name of the validation table to receive specific item codes and descriptions in |
|      | the Cross Reference Table Name field.                                                     |
|      |                                                                                           |
|      | Note: Other forms use this form to validate admission request checklist codes. Cross-     |
|      | referenced table names and descriptions can be entered on the following forms to          |
|      | provide further validation:                                                               |
|      |                                                                                           |
|      | Residence Code Validation Form (STVRESD)                                                  |
|      | Source/Background Institution Code Validation Form (STVSBGI)                              |
|      | Test Code Validation Form (STVTESC)                                                       |
|      | Visa Type Code Validation Form (STVVTYP).                                                 |
| 6    | Click the <b>Web Indicator</b> checkbox to display the item in SCT Banner Web admissions  |
|      | application processing.                                                                   |
|      |                                                                                           |
|      | Note: This option allows an institution to limit the checklist items which will be        |
|      | displayed to a subset of all valid items.                                                 |
| 7    | Click the Voice Response Eligibility Indicator checkbox to have a request code            |
|      | spoken to the student for telephone applications.                                         |
| 8    | Enter a number in the Voice Response Message Number field to indicate the recorded        |
|      | message that describes the admission request code for telephone applications.             |
| 9    | Click the Save icon.                                                                      |
| 10   | Click the <b>Exit</b> icon.                                                               |

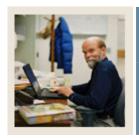

**Lesson:** Admission Application Decision

**Code Validation** 

■ Jump to TOC

#### Introduction

The Admission Application Decision Code Validation Form (STVAPDC) is used to create and maintain Admission Application Decision codes.

Examples: Accept, Refuse, Pending Decision, Quick Admit, and Application Withdrawal.

<u>Note</u>: Other forms use this form to validate the Admission Application Decision codes. You may only create or maintain these codes on this form.

#### **SCT Banner form**

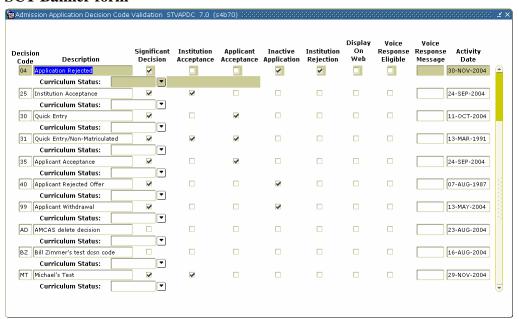

#### **Procedure**

| Step | Action                                                                    |
|------|---------------------------------------------------------------------------|
| 1    | Access the Admission Application Decision Code Validation Form (STVAPDC). |
| 2    | Perform an Insert Record function.                                        |
| 3    | Enter a two-digit code in the <b>Decision Code</b> field.                 |
| 4    | Enter a description of the code in the <b>Description</b> field.          |

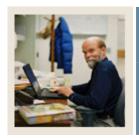

Admission Application Decision Code Validation (Continued) Lesson:

Jump to TOC

## Procedure, continued

| Step | Action                                                                                         |
|------|------------------------------------------------------------------------------------------------|
| 5    | Click the <b>Significant Decision</b> checkbox to signify that this code is a significant      |
|      | decision.                                                                                      |
|      |                                                                                                |
|      | <u>Examples</u> : Institution Acceptance, Application Rejected, or Applicant Declines Offer.   |
| 6    | Click the <b>Institution Acceptance</b> checkbox if this code indicates that the applicant has |
|      | been accepted into the institution.                                                            |
| 7    | Click the <b>Applicant Acceptance</b> checkbox if this code indicates that the applicant has   |
|      | been accepted the offer.                                                                       |
| 8    | Click the <b>Applicant Acceptance</b> checkbox if this code indicates that the applicant has   |
|      | been accepted the offer.                                                                       |
| 9    | Click the <b>Inactive Application</b> checkbox if this code indicates that the application is  |
|      | now inactive.                                                                                  |
|      |                                                                                                |
|      | Examples: Institution Rejection or Applicant Rejects Offer.                                    |
| 10   | Click the <b>Institution Rejection</b> checkbox if this code indicates that the applicant has  |
|      | been rejected by the institution.                                                              |
| 11   | Click the <b>Display on Web</b> checkbox to display the item in SCT Banner Web                 |
|      | admissions application processing.                                                             |
| 12   | Click the Voice Response Eligible checkbox to have a request code spoken to the                |
|      | student for telephone applications.                                                            |
| 13   | Enter a number in the Voice Response Message field to indicate the recorded message            |
|      | that describes the admission request code for telephone applications.                          |
| 14   | Click the <b>Save</b> icon.                                                                    |
| 15   | Click the <b>Exit</b> icon.                                                                    |

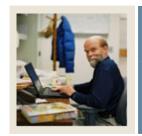

**Lesson:** Admission Application Status Code

**Validation** 

**⋖** Jump to TOC

#### Introduction

The Admission Application Status Code Validation Form (STVAPST) is used to create and maintain Admission Application Status codes.

**Examples:** Incomplete, Complete, and Decision Made.

#### **SCT Banner form**

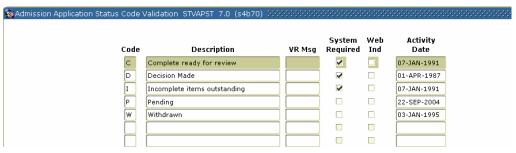

#### **Procedure**

| Step | Action                                                                                      |
|------|---------------------------------------------------------------------------------------------|
| 1    | Access the Admission Application Status Code Validation Form (STVAPST).                     |
| 2    | Enter a one-character code in the <b>Code</b> field.                                        |
| 3    | Enter a description of the code in the <b>Description</b> field.                            |
| 4    | Enter a number in the <b>VR Msg</b> (Voice Response Message) field to indicate the recorded |
|      | message that describes the admission request code for telephone applications.               |
| 5    | Click the <b>System Required</b> checkbox if this code is required by the system.           |
| 6    | Click the <b>Web Ind</b> checkbox to display the item in SCT Banner Web admissions          |
|      | application processing.                                                                     |
| 7    | Click the <b>Save</b> icon.                                                                 |
| 8    | Click the <b>Exit</b> icon.                                                                 |

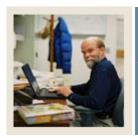

**Lesson:** Cohort Code Validation

**■** Jump to TOC

#### Introduction

The Cohort Code Validation Form (STVCHRT) is used to create and maintain Cohort codes used in the Recruiting, Admissions, General Student, and Academic History modules. These codes represent a cohort grouping assigned to students based on user-defined criteria. These codes provide a tracking mechanism for Student Right to Know reporting. Additional institutional cohort codes may also be added for internal tracking and reporting purposes.

#### **SCT Banner form**

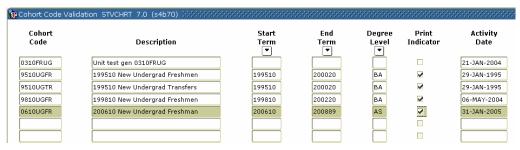

#### **Procedure**

| Step | Action                                                                                       |
|------|----------------------------------------------------------------------------------------------|
| 1    | Access the Cohort Code Validation Form (STVCHRT).                                            |
| 2    | Enter a code in the <b>Cohort Code</b> field.                                                |
| 3    | Enter a description of the code in the <b>Description</b> field.                             |
| 4    | Select a term in the <b>Start Term</b> field.                                                |
| 5    | Select an expected graduation term for this cohort in the <b>End Term</b> field.             |
| 6    | Select the expected degree level for this cohort in the <b>Degree Level</b> field.           |
| 7    | Click the <b>Print Indicator</b> checkbox to have data about this cohort included in printed |
|      | reports.                                                                                     |
| 8    | Click the <b>Save</b> icon.                                                                  |
| 9    | Click the <b>Exit</b> icon.                                                                  |

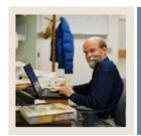

**Lesson:** Institutional Honors Code Validation

Jump to TOC

#### Introduction

The Institutional Honors Code Validation Form (STVHONR) is used to create and maintain Institutional Honor codes.

Examples: Cum Laude, Magna Cum Laude, and Summa Cum Laude.

#### **SCT Banner form**

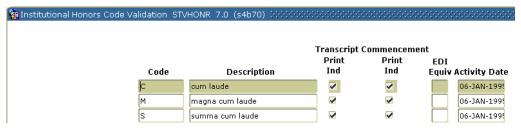

#### **Procedure**

| Step | Action                                                                                          |
|------|-------------------------------------------------------------------------------------------------|
| 1    | Access the Institutional Honors Code Validation Form (STVHONR).                                 |
| 2    | Enter a code in the <b>Code</b> field.                                                          |
| 3    | Enter a description of the code in the <b>Description</b> field.                                |
| 4    | Click the <b>Transcript Print Ind</b> checkbox if you want to print this institutional honor on |
|      | the student's transcript.                                                                       |
| 5    | Click the Commencement Print Ind checkbox if you want to print this institutional               |
|      | honor to print on the commencement report.                                                      |
| 6    | Enter the corresponding EDI honor code value in the <b>EDI Equiv</b> field.                     |
| 7    | Click the <b>Save</b> icon.                                                                     |
| 8    | Click the <b>Exit</b> icon.                                                                     |

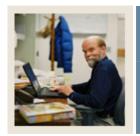

**Lesson:** Initials Code Validation

**⋖** Jump to TOC

#### Introduction

The Initials Code Validation Form (STVINIT) is used to create and maintain initials codes of institution personnel including Full Name, E-Mail Address and up to two titles.

<u>Note</u>: This form is used by the Material Form (SOAMATL) and the Letter Generation process to validate names in signature blocks of letters generated.

#### **SCT Banner form**

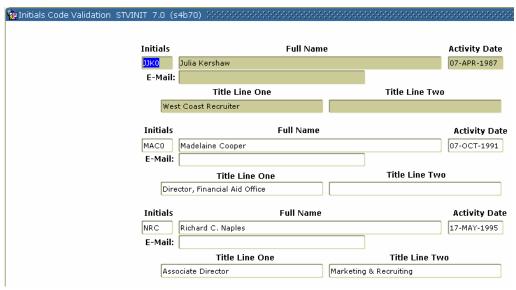

#### **Procedure**

| Step | Action                                                                                       |
|------|----------------------------------------------------------------------------------------------|
| 1    | Access the Initials Code Validation Form (STVINIT).                                          |
| 2    | Perform an <b>Insert Record</b> function.                                                    |
| 3    | Enter the person's initials in the <b>Initials</b> field.                                    |
|      | Note: For people who share the same initials, you may want to use a sequence number as well. |
|      | Example: Tom S. Smith and Terry S. Smith both have the initials TSS so you could             |
|      | assign Tom the initials TSS1 and Terry the initials TSS2.                                    |
| 4    | Enter the person's full name in the <b>Full Name</b> field.                                  |

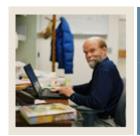

Lesson: Initials Code Validation (Continued)

**⋖** Jump to TOC

## Procedure, continued

| Step | Action                                                                     |
|------|----------------------------------------------------------------------------|
| 5    | Enter the person's title in the <b>Title Line 1</b> field.                 |
| 6    | Enter the person's other title in the <b>Title Line 2</b> field if needed. |
| 7    | Enter the person's e-mail address in the <b>E-Mail</b> field.              |
| 8    | Click the Save icon.                                                       |
| 9    | Click the <b>Exit</b> icon.                                                |

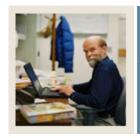

**Lesson:** Level Code Validation

**■** Jump to TOC

## Introduction

The Level Code Validation Form (STVLEVL) is used to create and maintain Level codes.

Examples: No Level Declared, Undergraduate, and Non-Matriculated, Graduate, Non-Credit.

#### **SCT Banner form**

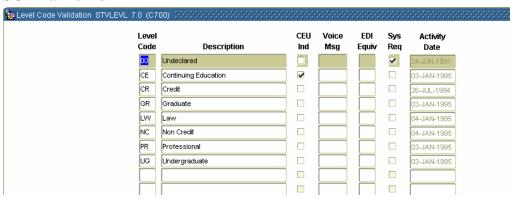

#### **Procedure**

| Step | Action                                                               |
|------|----------------------------------------------------------------------|
| 1    | Access the Level Code Validation Form (STVLEVL).                     |
| 2    | Enter the level code in the <b>Level Code</b> field.                 |
| 3    | Enter a description in the <b>Description</b> field.                 |
| 4    | Enter a voice message response number in the <b>Voice Msg</b> field. |
| 5    | Enter a code in the <b>EDI Equiv</b> field, if required.             |
| 6    | Click the <b>System Required</b> checkbox.                           |
| 7    | Click the <b>Save</b> icon.                                          |
| 8    | Click the <b>Exit</b> icon.                                          |

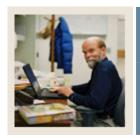

**Lesson:** Relation Code Validation

**⋖** Jump to TOC

#### Introduction

The Relation Code Validation Form (STVRELT) is used to create and maintain Relation codes.

Examples: Guardian, Brother, Mother, and Spouse.

<u>Note</u>: The Emergency Contact Form (SPAEMRG) and the Guardian Information Form (SOAFOLK) use this form to validate the Relation codes.

#### **SCT Banner form**

| Relation Code Validation STVRELT | 7.0 (s4b70) 0000000000000000000 | 000000000000000000000000000000000000000 | 000000000000000000000000000000000000000 |
|----------------------------------|---------------------------------|-----------------------------------------|-----------------------------------------|
|                                  |                                 |                                         |                                         |
| Code                             | Description                     | SEVIS Equiv                             | Activity Date                           |
| B                                | Brother                         |                                         | 31-MAR-1987                             |
| c                                | Child                           | 02                                      | 22-JUN-2004                             |
| F                                | Father                          |                                         | 31-MAR-1987                             |
| G                                | Grandparent                     |                                         | 24-JUN-1991                             |
| M                                | Mother                          |                                         | 31-MAR-1987                             |
| N                                | Neighbor                        |                                         | 15-JUL-1993                             |
| 0                                | Relative                        |                                         | 24-JUN-1991                             |
| P                                | Spouse                          | 01                                      | 09-AUG-1991                             |
| R                                | Friend                          |                                         | 15-JUL-1993                             |
| s                                | Sister                          |                                         | 31-MAR-1987                             |
| U                                | Guardian                        |                                         | 01-MAY-1987                             |

#### **Procedure**

| Step | Action                                                           |
|------|------------------------------------------------------------------|
| 1    | Access the Relation Code Validation Form (STVRELT).              |
| 2    | Enter a code in the <b>Code</b> field.                           |
| 3    | Enter a description of the code in the <b>Description</b> field. |
| 4    | Enter the corresponding SEVIS code in the SEVIS Equiv field.     |
| 5    | Click the <b>Save</b> icon.                                      |
| 6    | Click the <b>Exit</b> icon.                                      |

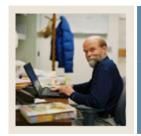

**Lesson:** Residence Code Validation

Jump to TOC

## Introduction

The Residence Code Validation Form (STVRESD) is used to create and maintain codes for residency or domicile.

Examples: Foreign, Out of State Resident, and In-State Resident.

#### **SCT Banner form**

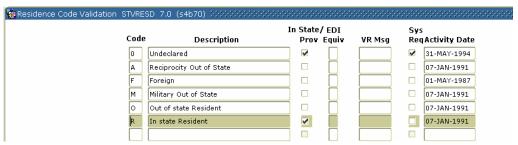

#### **Procedure**

| Step | Action                                                                                        |
|------|-----------------------------------------------------------------------------------------------|
| 1    | Access the Residence Code Validation Form (STVRESD).                                          |
| 2    | Enter a one-character code in the <b>Code</b> field.                                          |
| 3    | Enter a description of the code in the <b>Description</b> field.                              |
| 4    | Click the <b>In State/Prov</b> checkbox if this code indicates the person has in-state or in- |
|      | providence status.                                                                            |
| 5    | Enter the corresponding EDI code in the <b>EDI Equiv</b> field if required.                   |
| 6    | Enter the voice response message number in the <b>VR Msg</b> field.                           |
| 7    | Click the <b>Sys Req</b> checkbox if this code is system required.                            |
| 8    | Click the <b>Save</b> icon.                                                                   |
| 9    | Click the <b>Exit</b> icon.                                                                   |

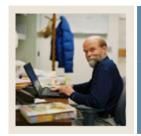

**Lesson:** Site Code Validation

**■** Jump to TOC

#### Introduction

The Site Code Validation Form (STVSITE) is used to create and maintain information for sites, including name of the site and the address.

When a valid ZIP/Postal code is selected from the ZIP/Postal Code Validation Form (GTVZIPC) and entered in the **ZIP/PC** field, the combination of City, State/Province, and Nation information that exists on GTVZIPC will populate the appropriate fields. This information will not automatically be populated if the ZIP/Postal code is entered manually.

#### **SCT Banner form**

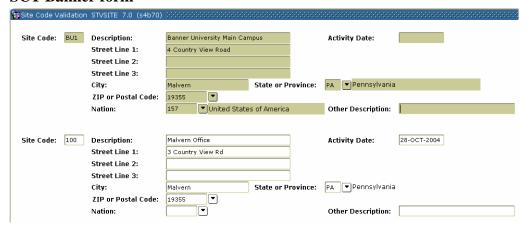

#### **Procedure**

| Step | Action                                                                   |  |  |
|------|--------------------------------------------------------------------------|--|--|
| 1    | Access the Site Code Validation Form (STVSITE).                          |  |  |
| 2    | Perform an Insert Record function.                                       |  |  |
| 3    | Enter a three-character site code in the <b>Site Code</b> field.         |  |  |
| 4    | Enter a description of the code in the <b>Description</b> field.         |  |  |
| 5    | Enter the street address in the <b>Street Line 1</b> field.              |  |  |
| 6    | Enter the city in the <b>City</b> field.                                 |  |  |
| 7    | Select the state or province code in the <b>State or Province</b> field. |  |  |
| 8    | Enter the ZIP or postal code in the <b>ZIP or Postal Code</b> field.     |  |  |
| 9    | Select a nation code in the <b>Nation</b> field.                         |  |  |
|      |                                                                          |  |  |
|      | Note: Enter 157 for the United States.                                   |  |  |

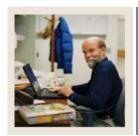

**Lesson:** Site Code Validation (Continued)

**⋖** Jump to TOC

| Step | Action                      |
|------|-----------------------------|
| 10   | Click the <b>Save</b> icon. |
| 11   | Click the <b>Exit</b> icon. |

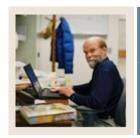

Lesson: Student Status Code Validation

**■** Jump to TOC

#### Introduction

The Student Status Code Validation Form (STVSTST) is used to create and maintain Student Status codes.

**Examples:** Active, Withdrawn, and Inactive due to Graduation.

#### **SCT Banner form**

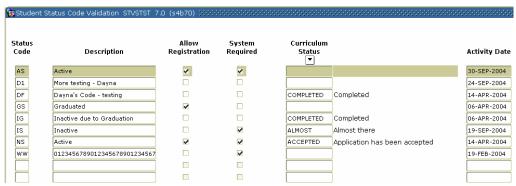

#### **Procedure**

| Step | Action                                                                                                  |
|------|----------------------------------------------------------------------------------------------------|
| 1    | Access the Student Status Code Validation Form (STVSTST).                                               |
| 2    | Enter a two-character code in the <b>Status Code</b> field.                                             |
| 3    | Enter a description of the status code in the <b>Description</b> field.                                 |
| 4    | Click the <b>Allow Registration</b> checkbox if registration is allowed with the associated             |
|      | student status.                                                                                         |
| 5    | Click the <b>System Required</b> checkbox if this value is system required.                             |
|      | Note: If the <b>System Required</b> checkbox is checked, the validation table record cannot be deleted. |
| 6    | Select a status in the Curriculum Status field.                                                         |
| 7    | Click the <b>Save</b> icon.                                                                             |
| 8    | Click the <b>Exit</b> icon.                                                                             |

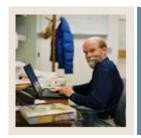

**Lesson:** Student Type Code Validation

**■** Jump to TOC

#### Introduction

Use the Student Type Code Validation Form (STVSTYP) to create, update, insert, and delete student type codes (i.e., Returning Freshman, Continuing, Transfer, etc.). Several forms in various modules use this form to validate the student type codes. You can only create and update these codes from this form.

The following student type codes should be created for IPEDS reporting:

- Freshman
- First Time Freshman
- Unclassified
- Continuing
- First Time Graduate
- First Time Professional

#### **SCT Banner form**

Student Type Code Validation Form (STVSTYP)

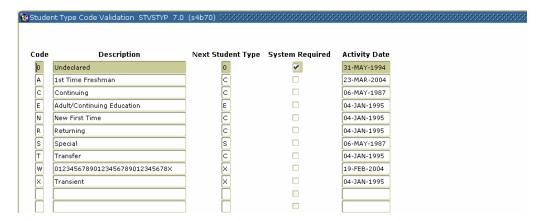

#### **Procedure**

| Step | Action                                                           |
|------|------------------------------------------------------------------|
| 1    | Access the Student Type Code Validation Form (STVSTYP).          |
| 2    | Enter a one-character code in the <b>Code</b> field.             |
| 3    | Enter a description of the code in the <b>Description</b> field. |

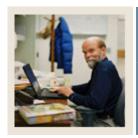

**Student Type Code Validation** (Continued) Lesson:

Jump to TOC

| Step | Action                                                                                         |
|------|------------------------------------------------------------------------------------------------|
| 4    | Enter a code in the <b>Next Student Type</b> field to identify the student type to be assigned |
|      | when the Student Type Update Report (SHRTYPE) is run.                                          |
|      | Example: The Next Student Type for A - First Time Freshman would be C -                        |
|      | Continuing. The Next Student Type for an E - Adult Continuing Education Code would             |
|      | be E - Adult Continuing Education since the status for this type of student would not          |
|      | change from year to year.                                                                      |
| 5    | Click the <b>System Required</b> checkbox if this validation table record is required.         |
|      | Examples: First Time Freshman, Continuing.                                                     |
|      | Note: The <b>System Required</b> checkbox is used to set up a default when residency is not    |
|      | entered in the Recruiting module, and the prospect record is pulled to the Admissions          |
|      | module to build the application. If the <b>System Required</b> checkbox is checked, the        |
|      | validation table record cannot be deleted.                                                     |
| 6    | Repeat steps 2-5 until all codes are set up.                                                   |
| 7    | Click the <b>Save</b> icon.                                                                    |
| 8    | Click the <b>Exit</b> icon.                                                                    |

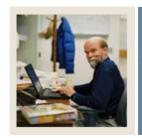

**Lesson:** Visa Type Code Validation

**⋖** Jump to TOC

#### Introduction

The Visa Type Code Validation Form (STVVTYP) is used to create and maintain Visa Type codes. The **Admission** (**Checklist**) **Request Code** field identifies required admission request checklist items associated with a Visa type.

**Examples:** Tourist, Student Visa, and Exchange Scholar.

#### **SCT Banner form**

| Visa T       | ype Code Validation STV/TYP 7.0 (s | 4b70) 🖂🔆                              | ************* | 300000000000000000000000000000000000000 | 000000000000000000000000000000000000000 | ********                       | 1000000 | 000000000000000000000000000000000000000 |
|--------------|------------------------------------|---------------------------------------|---------------|-----------------------------------------|-----------------------------------------|--------------------------------|---------|-----------------------------------------|
| Visa<br>Type | Description                        | Admission<br>Checklist<br>Request Ite | -             | Non-Resident                            | Voice Response<br>Message Number        | Canadian<br>Statistics<br>Code |         | Activity Date                           |
| B2           | Tourist                            |                                       |               |                                         |                                         |                                |         | 07-FEB-2005                             |
| E2           | Dependent of Foreign Investor      |                                       |               |                                         |                                         |                                |         | 30-JUN-1987                             |
| F1           | Student Visa                       | VISA                                  | Visa Papers   | ✓                                       |                                         |                                | 01      | 25-OCT-2004                             |
| F2           | Dependent of Student               |                                       |               |                                         |                                         |                                | 04      | 01-MAR-2004                             |
| H1           | Special                            |                                       |               |                                         |                                         |                                |         | 18-AUG-1987                             |
| H2           | Dependent of Special               |                                       |               |                                         |                                         |                                |         | 18-AUG-1987                             |
| J1           | Exchange Scholar                   |                                       |               |                                         |                                         |                                | 03      | 06-JUL-2004                             |
| J2           | Dependent of Exchange Scholar      |                                       |               |                                         |                                         |                                | 06      | 22-JUN-2004                             |
| M1           | Vocational Student                 |                                       |               |                                         |                                         | П                              | 02      | 07-FEB-2005                             |
| M2           | Dependent of Vocational Studen     |                                       |               |                                         |                                         | П                              | 05      | 07-FEB-2005                             |
| ОТ           | Other                              |                                       |               |                                         |                                         | П                              |         | 18-AUG-1987                             |
| PR           | Permanent Resident                 |                                       |               |                                         |                                         | П                              |         | 18-AUG-1987                             |
| RA           | Resident Alien                     |                                       |               |                                         |                                         |                                |         | 18-AUG-1987                             |

#### **Procedure**

| Step | Action                                                                                                    |
|------|----------------------------------------------------------------------------------------------------|
| 1    | Access the Visa Type Code Validation Form (STVVTYP).                                                           |
| 2    | Enter a code in the <b>Visa Type</b> field.                                                                    |
| 3    | Enter a description of the code in the <b>Description</b> field.                                               |
| 4    | Select an item in the Admissions Checklist Request Item field.                                                 |
|      | <u>Example</u> : Visa papers are an additional admissions checklist item for students who have a student Visa. |
| 5    | Click the <b>Non-Resident</b> checkbox if this code indicates the person is a resident of                      |
|      | another country.                                                                                               |
| 6    | Enter a number in the Voice Response Message Number field.                                                     |
| 7    | Enter a code in the <b>Canadian Statistics Code</b> field if required.                                         |
| 8    | Enter the corresponding code in the <b>SEVIS Code</b> field.                                                   |
| 9    | Click the <b>Save</b> icon.                                                                                    |
| 10   | Click the <b>Exit</b> icon.                                                                                    |

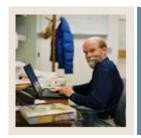

**Lesson:** Admissions Checklist Rules

■ Jump to TOC

#### Introduction

The Admissions Checklist Rules Form (SAACHKB) is used to build admissions request checklist items that will automatically be generated as an application is entered into the S0ystem. If the data that is entered in the Options Selection Criteria section of the form matches the information on the application, the checklist item appearing in the Admission Request Codes section of the form will be added to the applicant's checklist. These rules should be entered prior to applications being entered into the System.

Note: Only select codes in a field if it applies to just one code, otherwise leave the field blank.

<u>Example</u>: If the rule applies to all campuses and all degrees, then you would leave the **Campus** and **Degree** fields blank.

#### **SCT Banner form**

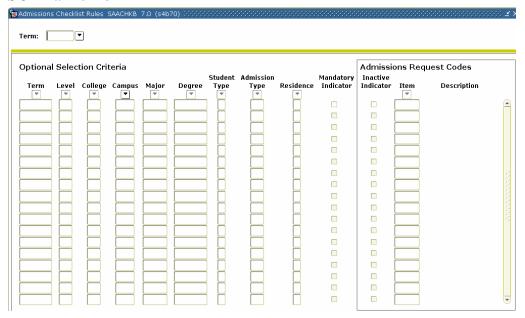

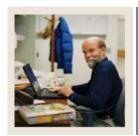

**Lesson:** Admissions Checklist Rules

(Continued)

**⋖** Jump to TOC

### **Procedure**

| Step | Action                                                                                     |                                           |  |  |
|------|--------------------------------------------------------------------------------------------|-------------------------------------------|--|--|
| 1    | Access the Admissions Checklist Rules Form (SAACHKB).                                      |                                           |  |  |
|      | IF the rule applies to                                                                     | THEN                                      |  |  |
|      | all terms                                                                                  | leave the <b>Term</b> field blank.        |  |  |
|      | one specific term                                                                          | select the term in the <b>Term</b> field. |  |  |
| 2    | Perform a <b>Next Block</b> function.                                                      |                                           |  |  |
| 3    | Perform an <b>Insert Record</b> function.                                                  |                                           |  |  |
| 4    | Select a term code in the <b>Term</b> field.                                               |                                           |  |  |
| 6    | Select a level code in the <b>Level</b> field.                                             |                                           |  |  |
| 7    | Select a college code in the <b>College</b> field.                                         |                                           |  |  |
| 8    | Select a campus code in the Campus field.                                                  |                                           |  |  |
| 9    | Select a major code in the <b>Major</b> field.                                             |                                           |  |  |
| 10   | Select a degree code in the <b>Degree</b> field.                                           |                                           |  |  |
| 11   | Select a student type code in the <b>Student Type</b> field.                               |                                           |  |  |
| 12   | Select an admissions type code in the <b>Admissions Type</b> field.                        |                                           |  |  |
| 13   | Select a residence code in the <b>Residence</b> field.                                     |                                           |  |  |
| 14   | Click the <b>Mandatory Indicator</b> checkbox if the item is required for a decision.      |                                           |  |  |
| 15   | Check the <b>Inactive Indicator</b> in the Admission Request Codes section if the criteria |                                           |  |  |
|      | and/or item is not active.                                                                 |                                           |  |  |
| 16   | Select an item in the <b>Item</b> field.                                                   |                                           |  |  |
| 17   | Click the <b>Save</b> icon.                                                                |                                           |  |  |
| 18   | Click the <b>Exit</b> icon.                                                                |                                           |  |  |

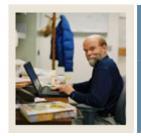

**Lesson:** Admissions Decision Rule

**■** Jump to TOC

#### Introduction

The Admissions Decision Rules Form (SAADCSN) is used to enter criteria for System-calculated decisions. All student information entered is compared to admission application data. Other areas of the form are used to enter, high school subject(s), test score information, and ratings to be compared to the applicant's data. Rules should be entered on this form prior to calculating any admission decision.

<u>Note</u>: You can create a separate record for each new set of rules for each decision. In other words, multiple records can exist with the same decision code but with a different set of rules.

<u>Example</u>: You can create an acceptance rule for high school students and another acceptance rule for returning adults and a third for transfer students. Although the rules are different, the same decision code (acceptance) would be used.

#### **SCT Banner form**

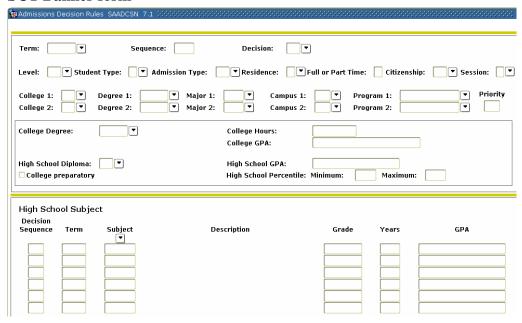

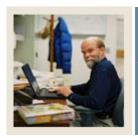

**Lesson:** Admissions Decision Rule

(Continued)

**⋖** Jump to TOC

### **Procedure**

| Step | Action                                                                                              |  |  |  |  |  |  |
|------|----------------------------------------------------------------------------------------------------|--|--|--|--|--|--|
| 1    | Access the Admissions Decision Rules Form (SAADCSN).                                                |  |  |  |  |  |  |
|      |                                                                                                    |  |  |  |  |  |  |
|      | Note: When you first access this form it is in query mode. You must perform an                      |  |  |  |  |  |  |
|      | Execute Query function to display data or perform a Cancel Query function to define                 |  |  |  |  |  |  |
|      | new rules.                                                                                          |  |  |  |  |  |  |
| 2    | Perform a Cancel Query function.                                                                    |  |  |  |  |  |  |
| 3    | Select a term in the <b>Term</b> field.                                                             |  |  |  |  |  |  |
| 4    | Select a decision code in the <b>Decision</b> field.                                                |  |  |  |  |  |  |
| 5    | Select a level code in the <b>Level</b> field.                                                      |  |  |  |  |  |  |
| 6    | Select a student type code in the <b>Student Type</b> field.                                        |  |  |  |  |  |  |
| 7    | Select an admission type code in the <b>Admission Type</b> field.                                   |  |  |  |  |  |  |
| 8    | Select a residence type field in the <b>Residence</b> field.                                        |  |  |  |  |  |  |
|      |                                                                                                    |  |  |  |  |  |  |
|      | Note: Leave this field blank if it applies to all residence types.                                  |  |  |  |  |  |  |
| 9    | Select a high school diploma type in the <b>High School Diploma</b> field.                          |  |  |  |  |  |  |
| 10   | Enter the minimum high school grade point average in the <b>High School GPA</b> field.              |  |  |  |  |  |  |
| 11   | Click the College Preparatory checkbox if the student was in a college preparatory                  |  |  |  |  |  |  |
|      | track in high school.                                                                               |  |  |  |  |  |  |
| 12   | Perform a Next Block function.                                                                      |  |  |  |  |  |  |
| 13   | Select a subject in the <b>Subject</b> field.                                                       |  |  |  |  |  |  |
|      |                                                                                                    |  |  |  |  |  |  |
|      | <u>Example</u> : Select <i>LATIN</i> if your institution requires that applicants receive a minimum |  |  |  |  |  |  |
|      | grade in Latin for admissions.                                                                      |  |  |  |  |  |  |
| 14   | Enter the minimum letter grade required for that subject in the <b>Grade</b> field.                 |  |  |  |  |  |  |
| 15   | Enter the number of years required in the <b>Years</b> field.                                       |  |  |  |  |  |  |
|      |                                                                                                    |  |  |  |  |  |  |
|      | Example: If your institution requires applicants to have completed 2 years of Latin prior           |  |  |  |  |  |  |
| 1.6  | to admissions, you would enter 2 in the <b>Years</b> field.                                         |  |  |  |  |  |  |
| 16   | Enter the minimum grade point required for the subject in the <b>GPA</b> field.                     |  |  |  |  |  |  |
| 17   | Click the <b>Save</b> icon.                                                                         |  |  |  |  |  |  |

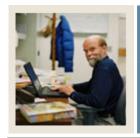

Lesson: Admissions Decision Rule

(Continued)

Jump to TOC

| Step | Action                                                                                                    |
|------|----------------------------------------------------------------------------------------------------|
| 18   | Select Decision Rules/Test Scores from the Options menu.                                                                                                    |
|      | Result: The Test Scores window opens.                                                                                                    |
|      | Decision Sequence Term A/O '(' Test Description Score Score ')' Order                                                                                                    |
|      | Scores must be - characters in range of: -                                                                                                    |
| 19   | Enter a connector code in the <b>A/O</b> (and/or connector) field.                                                                                                    |
|      | <ul> <li>Notes: Code that determines how the test score is used with other test scores during the decision process. Options:</li> <li>A (and)Each test score must meet certain criteria.</li> </ul> |
|      | Example: The score from test A must equal 900, and the score from test B must equal 750.                                                                                                    |
|      | O (or)One of the test scores must meet certain criteria.                                                                                                    |
|      | Example: The score from test A must equal 900, or the score from test B must equal 750.                                                                                                    |
| 20   | Enter a left parenthesis in the "(" field to group your test requirements.                                                                                                    |
| 21   | Select a test in the <b>Test</b> field.                                                                                                    |
|      | Examples: SAT Verbal, SAT Math, GMAT.                                                                                                    |
| 22   | Enter a minimum score in the <b>Minimum Score</b> field.                                                                                                    |
|      | Note: SCT Banner will display valid test score character type and range based on the test selected.                                                                                                 |

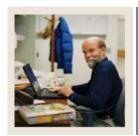

**Lesson:** Admissions Decision Rule

(Continued)

**⋖** Jump to TOC

| Step | Action                                                                      |
|------|-----------------------------------------------------------------------------|
| 23   | Enter a maximum score in the <b>Maximum Score</b> field.                    |
| 24   | Enter a right parenthesis in the ")" field to group your test requirements. |
| 25   | Enter the order of conditions in the <b>Order</b> field starting with 1.    |
| 26   | Repeat steps 19-25 for each additional test requirement.                    |
| 27   | Click the <b>Save</b> icon.                                                 |
| 28   | Click the <b>Exit</b> icon.                                                 |

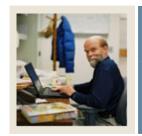

**Lesson:** Quick Entry Rules

Jump to TOC

#### Introduction

The Quick Entry Rules Form (SAAQKER) is used to build and maintain values by term/level that will automatically populate the Quick Entry Form (SAAQUIK) to speed the process. Validation code forms referenced by the Quick Entry rules must be complete prior to using this form.

Note: As you are completing the form, if your rule applies to all values, leave the field blank.

#### **SCT Banner form**

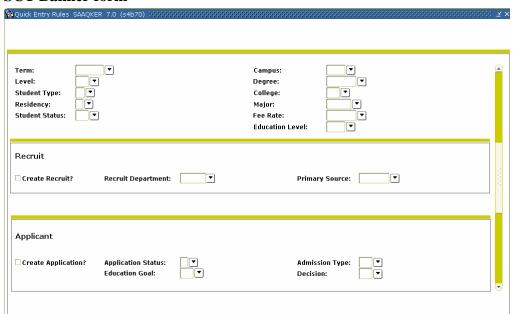

#### **Procedure**

| Step | Action                                                           |
|------|------------------------------------------------------------------|
| 1    | Access the Quick Entry Rules Form (SAAQKER).                     |
| 2    | Perform an <b>Insert Record</b> function.                        |
| 3    | Select a term code in the <b>Term</b> field.                     |
| 4    | Select a level code in the <b>Level</b> field.                   |
| 5    | Select a student type code in the <b>Student Type</b> field.     |
| 6    | Select a residency code in the <b>Residency</b> field.           |
| 7    | Select a student status code in the <b>Student Status</b> field. |

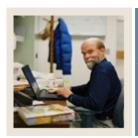

**Lesson:** Quick Entry Rules (Continued)

**⋖** Jump to TOC

| Step | Action                                                                                          |
|------|-------------------------------------------------------------------------------------------------|
| 8    | Select a campus code in the <b>Campus</b> field.                                                |
| 9    | Select a college code in the <b>College</b> field.                                              |
| 10   | Select a major code in the <b>Major</b> field.                                                  |
| 11   | Select a fee rate code in the <b>Fee Rate</b> field.                                            |
| 12   | Select an education level code in the <b>Education Level</b> field.                             |
| 13   | Click the <b>Create Recruit?</b> checkbox if a recruiting record is to be created by the system |
|      | for the applicant associated with the quick entry rule.                                         |
| 14   | Select the recruiting department in the <b>Recruit Department</b> field.                        |
| 15   | Click the <b>Create Application?</b> checkbox if an application record is to be created by the  |
|      | system for the applicant associated with the quick entry rule.                                  |
| 16   | Click the <b>Save</b> icon.                                                                     |
| 17   | Click the <b>Exit</b> icon.                                                                     |

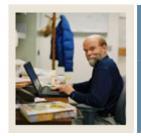

Lesson: Self Check

**⋖** Jump to TOC

#### **Directions**

Use the information you have learned in this workbook to complete this self-check activity.

#### **Question 1**

On which form would you indicate that a duplicate letter should not go to the same student in the same term?

#### **Question 2**

Name at least two student type codes that should be created on the Student Type Code Validation Form (STVSTYP) for IPEDS reporting.

#### **Question 3**

Where would you enter the institution's admissions policies to be used by the System when calculating a decision on an applicant?

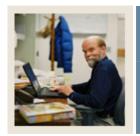

Lesson: Answer Key for Self Check

**⋖** Jump to TOC

#### **Question 1**

On which form would you indicate that a duplicate letter should not go to the same student in the same term?

#### The Letter Code Validation Form (GTVLETR).

#### **Question 2**

Name at least two student type codes that should be created on the Student Type Code Validation Form (STVSTYP) for IPEDS reporting.

#### The following student type codes should be created for IPEDS reporting:

Freshman
First Time Freshman
Unclassified
Continuing
First Time Graduate
First Time Professional

#### **Question 3**

Where would you enter the institution's admissions policies to be used by the System when calculating a decision on an applicant?

The Admissions Decision Rules Form (SAADCSN) is used to enter the organization's admissions policies.

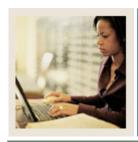

**Lesson:** Overview

**⋖** Jump to TOC

#### **Purpose**

The purpose of this section is to explain the regular process and detail the procedures to handle admissions procedures at your institution.

#### **Intended audience**

The audience intended for this workbook is the staff of the Admissions office and the Recruitment office who maintain biographic, demographic and applicant data for prospects and applicants.

#### **Objectives**

At the end of this section, you will be able to

- run the Admissions Decision Criteria Report
- admit a student
- withdrawal a student
- assign a decision code
- run the Admissions Decision Calculation Report
- perform a quick admit
- roll prospect information to Admissions.

#### **Prerequisites**

To complete this workbook section, you should have

- completed the SCT Education Practices computer-based training (CBT) tutorial "SCT Banner 7.x Fundamentals," or have equivalent experience navigating in the SCT Banner system
- completed the Curriculum, Advising, and Program Planning (CAPP) training workbook.

#### **Section contents**

| Overview                                        | 53 |
|-------------------------------------------------|----|
| Running the Admissions Decision Criteria Report |    |
| Entering an Applicant                           |    |
| Withdrawing an Applicant                        | 64 |

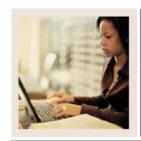

**Lesson:** Overview (Continued)

## **⋖** Jump to TBC

| Assigning a Decision Code                          | 66 |
|----------------------------------------------------|----|
| Running the Admissions Decision Calculation Report | 68 |
| Rolling Prospect Information to Admissions         |    |
| Performing a Quick Admit                           | 73 |
| Summary                                            |    |
| Self Check                                         |    |
| Answer Key for Self Check                          |    |

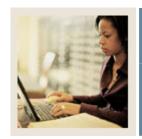

Lesson: Running the Admissions Decision

**Criteria Report** 

Jump to TOC

#### Introduction

The Admissions Decision Criteria Report (SARDCSN) may be used to review the rules on the Admissions Decision Rules Form (SAADCSN).

<u>Note</u>: You should review the admission decision criteria report before any students are admitted. That way if you need to make changes to the admission decision criteria, the changes are applied consistently to all applicants.

#### **SCT Banner form**

| 🗽 Process S | ubmission Controls GJAPCTL 7.1 00000000000000000000000000000000000 |                        |
|-------------|--------------------------------------------------------------------|------------------------|
| Process:    | SARDCSN Adm Decision Criteria Report                               | Parameter Set:         |
| Printer     | Control                                                            |                        |
| Printer:    | Special Print:                                                     | Lines: 55 Submit Time: |
| Parame      | eter Values                                                        |                        |
| Number      | Parameters                                                         | Values                 |
| 01          | Term (% for all)                                                   | •                      |
| 02          | New term for decision roll                                         |                        |
| 03          | Delete old term after roll (Y)                                     | N                      |
|             |                                                                    |                        |
|             |                                                                    |                        |
|             |                                                                    |                        |
|             |                                                                    |                        |
| I ENIGTH:   | U Character O/R: Required M/S: Single                              |                        |
|             | le to roll from, enter % for all Terms                             |                        |
|             | <u> </u>                                                           |                        |
| Submis      | sion                                                               |                        |
|             |                                                                    |                        |
| Save P      | arameter Set as Name: Description:                                 | ○ Hold ● Submit        |

#### **Procedure**

| Step | Action                                                                                                    |
|------|----------------------------------------------------------------------------------------------------|
| 1    | Access the Admissions Decision Criteria Report (SARDCSN).                                                                                                    |
| 2    | Enter the desired printer name in the <b>Printer</b> field.                                                                                                    |
|      | Note: You can enter <i>DATABASE</i> to write the report to a table for on-line viewing and to enable the saving of the report to a shared folder on a designated network drive. |
| 3    | Enter these parameter values.                                                                                                    |

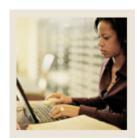

Running the Admissions Decision Criteria Report (Continued) Lesson:

| Parameter                               | Value                                                   |  |
|-----------------------------------------|---------------------------------------------------------|--|
| 01: Term (% for all)                    | Enter the term to roll from or enter % for              |  |
|                                         | all terms.                                              |  |
| 02: New term for decision roll          | Enter new term for decision to roll to.                 |  |
| 03: Delete old term after decision roll | Defaults to <i>N</i> for no. You can change to <i>Y</i> |  |
|                                         | for yes.                                                |  |

| Step | Action                                                                                          |  |
|------|-------------------------------------------------------------------------------------------------|--|
| 4    | Click the Save Parameter Set as checkbox.                                                       |  |
| 5    | Enter a name and description in the <b>Name</b> and <b>Description</b> fields.                  |  |
| 6    | Click the <b>Submit</b> radio button.                                                           |  |
| 7    | Click the <b>Save</b> icon to execute the report.                                               |  |
|      | Result: The Auto hint line displays the job submission number for the report log and list file. |  |
| 8    | Select <b>Review Output</b> on the <u>Options</u> menu to review the report.                    |  |
| 9    | Click the <b>Exit</b> icon.                                                                     |  |

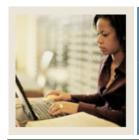

Lesson: Entering an Applicant

**■** Jump to TOC

#### Introduction

The Admissions Application Form (SAAADMS) is used to create and update admissions applications submitted to your institution.

#### **SCT Banner form**

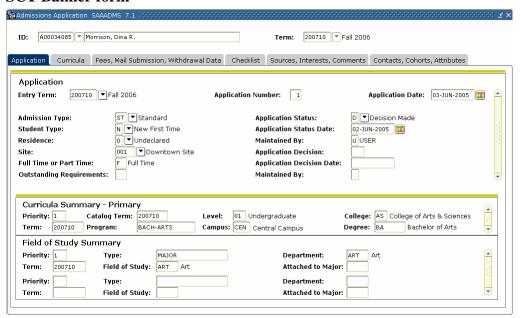

#### **Procedure**

Follow these steps to enter an applicant.

| Step | Action                                                                    |
|------|---------------------------------------------------------------------------|
| 1    | Access the Admissions Application Form (SAAADMS).                         |
| 2    | Enter the student's ID in the <b>ID</b> field.                            |
| 3    | Enter a term in the <b>Term</b> field.                                    |
| 4    | Perform a Next Block function.                                            |
|      | Result: The term defaults in the <b>Entry Term</b> field.                 |
| 5    | Enter the application date in the <b>Application Date</b> field.          |
|      | Note: SCT Banner will insert the system date if this field is left blank. |
| 6    | Select an admissions type code in the <b>Admissions Type</b> field.       |
| 7    | Select a student type code in the <b>Student Type</b> field.              |

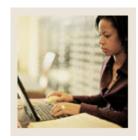

**Lesson:** Entering an Applicant (Continued)

Jump to TOC

| Step | Action                                                                                                    |  |  |
|------|----------------------------------------------------------------------------------------------------|--|--|
| 8    | Select a residence type code in the <b>Residence</b> field.                                                                                                    |  |  |
| 9    | Select the site the student wants to attend in the <b>Site</b> field.                                                                                                    |  |  |
| 10   | Enter F for Full Time or P for Part Time in the <b>Full or Part Time</b> field.                                                                                                    |  |  |
| 11   | Enter the application status in the <b>Application Status</b> field.                                                                                                    |  |  |
|      | Result: The <b>Applicant Status Date</b> and <b>Maintained by</b> fields will be filled in by SCT Banner.                                                                                                    |  |  |
| 12   | Perform a <b>Next Block</b> function to access the <u>Curricula</u> tab.                                                                                                    |  |  |
|      | Te Admissions Application SAAADMS 7.1 ***********************************                                                                                                    |  |  |
|      |                                                                                                    |  |  |
|      | ID: A00034085 ▼ Morrison, Dina R. Term: 200710 ▼ Fall 2006                                                                                                    |  |  |
|      | Application Curricula Fees, Mail Submission, Withdrawal Data Checklist Sources, Interests, Comments Contacts, Cohorts, Attributes                                                                                                    |  |  |
|      | Curriculum  Record 1 of 1    Current: Y Change Curriculum: **  Current: Y Change Curriculum: **  Record 1 of 1    Record 1 of 1    Record 1 of 1    Record 1 of 1    Record 1 of 1    Record 1 of 1    Record 1 of 1    Record 1 of 1    Record 1 of 1    Record 1 of 1    Record 1 of 1    Record 1 of 1    Record 1 of 1    Record 1 of 1    Record 1 of 1    Record 1 of 1    Record 1    Record 1 of 1    Record 1    Record 1    Reco |  |  |
|      | Key Sequence: 1 Campus: CEN T Central Campus User ID: SAISUSR                                                                                                    |  |  |
|      | Term: 200710 Fall 2006 College: AS College of Arts & Science: Activity Date: 02-JUN-2005  Catalog Term: 200710 Fall 2006 Degree: BA Bachelor of Arts                                                                                                    |  |  |
|      | Priority: 1 Activity: ACTIVE  Program: BACH-ARTS Start Date:                                                                                                    |  |  |
|      | Level: 01 Vundergraduate End Date:                                                                                                    |  |  |
|      | Field of Study  Current: Y Term: 200710 Field of Study: ART Art Catalog Term: 200710 PA                                                                                                    |  |  |
|      | Priority: 1 Type: MAJOR                                                                                                    |  |  |
|      | Start Date: End Date: Full or Part Time: FT Full Time Activity Date: 02-JUN-2005                                                                                                    |  |  |
|      | Current: Term: Field of Study: Catalog Term:                                                                                                    |  |  |
|      | Priority: Type:                                                                                                    |  |  |
| 10   | Start Date: Full or Part Time: Activity Date:                                                                                                    |  |  |
| 13   | Select a catalog term in the <b>Catalog Term</b> field.                                                                                                    |  |  |
| 14   | Enter 1 in the <b>Priority</b> field.                                                                                                    |  |  |

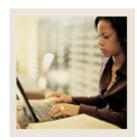

**Lesson:** Entering an Applicant (Continued)

Jump to TOC

| Step | Action                                                                                       |  |
|------|----------------------------------------------------------------------------------------------|--|
| 15   | Select a program code in the <b>Program</b> field and select Base Curriculum Rules by        |  |
|      | Program.                                                                                     |  |
|      |                                                                                              |  |
|      | Result: By double-clicking and choosing this option, the information that is built in the    |  |
|      | curriculum rules will default and fill in the SCT Banner fields. This saves on data entry    |  |
|      | and ensures that the appropriate data is entered by the Admissions staff.                    |  |
|      | Note: If you select Base Curriculum Rules by Program, go to Step 24.                         |  |
|      | <u> </u>                                                                                     |  |
|      | Example: If you select BA-History in the Program field, all the data for a History Major     |  |
|      | is automatically entered.                                                                    |  |
| 16   | Select a level code in the <b>Level</b> field.                                               |  |
| 17   | Select a campus code in the <b>Campus</b> field.                                             |  |
| 18   | Select a college code in the <b>College</b> field.                                           |  |
| 19   | Select a degree code in the <b>Degree</b> field.                                             |  |
| 20   | Enter a 1 in the <b>Field of Study Priority</b> field.                                       |  |
|      |                                                                                              |  |
|      | Note: To enter a minor, repeat steps 20-25 And enter 2 in the <b>Field of Study Priority</b> |  |
| 21   | field.                                                                                       |  |
| 21   | Select <i>Major</i> in the <b>Type</b> field.                                                |  |
|      | Notes: You must enter at least one major. If you were entering a minor, you would            |  |
|      | select <i>Minor</i> in the <b>Type</b> field.                                                |  |
| 22   | Select a field of study in the <b>Field of Study</b> field.                                  |  |
| 23   | Select a department code in the <b>Department</b> field.                                     |  |
| 24   | Click the <b>Save</b> icon.                                                                  |  |
| 25   | Click the <b>OK</b> button.                                                                  |  |
| 26   | Click the <b>Save</b> icon to accept the Communication Plan.                                 |  |
| 27   | Click the <b>Return</b> button to close the Communication Plan Change window.                |  |
|      | •                                                                                            |  |

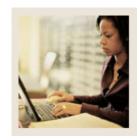

**Lesson:** Entering an Applicant (Continued)

Jumo to TO

| Step | Action                                                                                                    |                                |  |  |
|------|----------------------------------------------------------------------------------------------------|--------------------------------|--|--|
| 28   | Select the Fees, Mail Submission, Withdrawal Data tab.                                                       |                                |  |  |
|      |                                                                                                    |                                |  |  |
|      | Admissions Application SAAADMS 7.1 5000000000000000000000000000000000000                                     |                                |  |  |
|      | ID: A00034085 Morrison, Dina R. Term: 200710 Fall 2006                                                       |                                |  |  |
|      | Application Curricula Fees, Mail Submission, Withdrawal Data Checklist Sources, Interests, Comments Contacts | , Cohorts, Attributes          |  |  |
|      | Application Fees Additional Data                                                                             |                                |  |  |
|      | Application Fee or Waiver: Last Application Fee: Session:  Application Fee Waiver: F                         |                                |  |  |
|      | Application Fee Detail:                                                                                      |                                |  |  |
|      | Application Fee Amount:  Application Fee Date:  Recruit Type:  Recruiter:                                    |                                |  |  |
|      | Interview:   Application Fee Rate:   ✓ Legacy:                                                               |                                |  |  |
|      | Citizen:                                                                                                    |                                |  |  |
|      |                                                                                                    |                                |  |  |
|      | Mail Submission                                                                                              |                                |  |  |
|      | Letter: Wait Days: Initials:                                                                                 |                                |  |  |
|      |                                                                                                    |                                |  |  |
|      | Withdrawal Data                                                                                              |                                |  |  |
|      | Withdrawal Reason:   Institution Attended:                                                                   |                                |  |  |
| 29   | Enter Y for fee or W for waiver in the <b>Application Fee or V</b>                                           | Vaiver field.                  |  |  |
|      | IF you entered THEN                                                                                          |                                |  |  |
|      | Y in the <b>Application Fee or Waiver</b> field skip this step.                                              |                                |  |  |
|      | W in the <b>Application Fee or Waiver</b> field   select a reason                                            | code in the <b>Application</b> |  |  |
|      | Fee Waiver fi                                                                                                | eld.                           |  |  |
| 31   | Select a letter code in the <b>Letter</b> field.                                                             |                                |  |  |
| 32   | Enter a number of days you would like to wait before mailing the letter in the <b>Wait</b>                   |                                |  |  |
| -    | Days field.                                                                                                  |                                |  |  |
| 33   | Enter your initials in the <b>Initials</b> field.                                                            |                                |  |  |

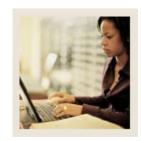

**Lesson:** Entering an Applicant (Continued)

■ Jump to TOC

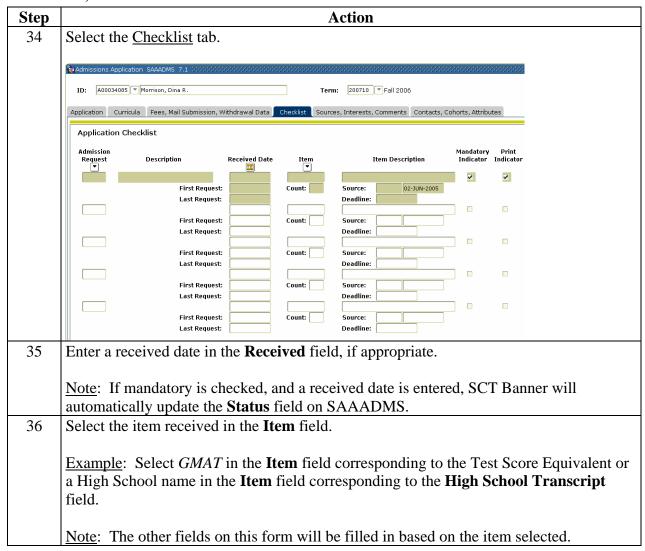

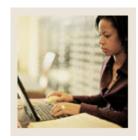

**Lesson:** Entering an Applicant (Continued)

**⋖** Jump to TOC

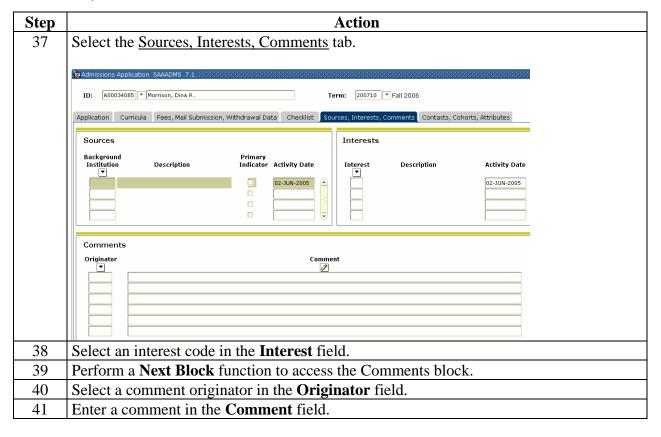

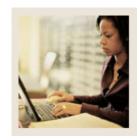

**Lesson:** Entering an Applicant (Continued)

Jump to TOC

| Step | Action                                                                                                    |           |  |  |
|------|----------------------------------------------------------------------------------------------------|-----------|--|--|
| 42   | Select the Contacts, Cohorts, Attributes tab.                                                                                                    |           |  |  |
|      | Note: Use this window if you want to track where the data about the applicant came from, whether this is the first contact with the applicant, etc. This is not required. |           |  |  |
|      | 1D: A00034085 Morrison, Dina R. Term: 200710 Fall 2006                                                                                                    |           |  |  |
|      | Application Curricula Fees, Mail Submission, Withdrawal Data Checklist Sources, Interests, Comments Contacts, Cohorts, Attri                                              | butes     |  |  |
|      | Contact Type Description Contact D                                                                                                    | ate       |  |  |
|      | 02-JUN-2005 10:0:                                                                                                    | 3:20 AM   |  |  |
|      | Cohort Description Activity  [02-3UN:                                                                                                    |           |  |  |
|      | Attribute Description Activit                                                                                                    |           |  |  |
|      |                                                                                                    |           |  |  |
| 43   | Select a contact type code in the <b>Contact Type</b> field.                                                                                                    |           |  |  |
| 44   | Select a cohort code in the <b>Cohort</b> field to be used in Student Righ                                                                                                | t-to-Know |  |  |
|      | (SGRKNOW) reporting.  Note: SCT Banner does not require this field; however, federal law requires that institutions track their graduation rates.                         |           |  |  |
|      |                                                                                                    |           |  |  |
| 45   | Select an attribute code in the <b>Attributes</b> field to attach an attribute to the student.                                                                            |           |  |  |
| 46   | Click the <b>Save</b> icon.                                                                                                    |           |  |  |
| 47   | Click the <b>Exit</b> icon.                                                                                                    |           |  |  |

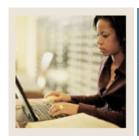

**Lesson:** Withdrawing an Applicant

**■** Jump to TOC

#### Introduction

The <u>Fees, Mail Submission, Withdrawal Data</u> tab on the Admissions Application Form (SAAADMS) is used to track applicants who are withdrawing from the application process, and to track the institutions the applicants have decided to attend.

#### **SCT Banner form**

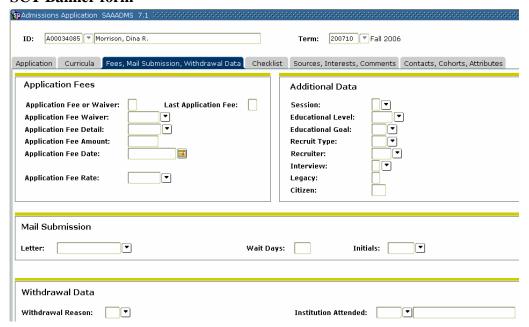

#### **Procedure**

| Step | Action                                                                               |  |
|------|--------------------------------------------------------------------------------------|--|
| 1    | Access the Admissions Application Form (SAAADMS).                                    |  |
| 2    | Enter the student's ID in the <b>ID</b> field.                                       |  |
| 3    | Enter a term in the <b>Term</b> field.                                               |  |
| 4    | Perform a Next Block function.                                                       |  |
|      | Result: The term defaults in the <b>Entry Term</b> field.                            |  |
| 5    | Select the Fees, Mail Submission, Withdrawal Data tab.                               |  |
| 6    | Enter the reason the applicant is withdrawing in the <b>Withdrawal Reason</b> field. |  |

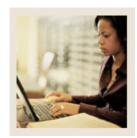

Withdrawing an Applicant (Continued) Lesson:

| IF the applicant declined          | THEN                                          |
|------------------------------------|-----------------------------------------------|
| because they are attending another | select the other institution the applicant is |
| institution                        | attending in the <b>Institution Attended</b>  |
|                                    | field.                                        |
| for any other reason               | leave the <b>Institution Attended</b> field   |
|                                    | blank.                                        |

| Step | Action                      |
|------|-----------------------------|
| 8    | Click the <b>Save</b> icon. |
| 9    | Click the <b>OK</b> button. |
| 10   | Click the <b>Exit</b> icon. |

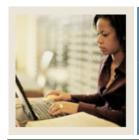

**Lesson:** Assigning a Decision Code

Jump to TOC

#### Introduction

The Admissions Decision Form (SAADCRV) is used to assign a decision code to an application.

<u>Note</u>: You can also run the Admit Decision Calc Report (SARBDSN) to assign a decision code to an application.

#### **SCT Banner form**

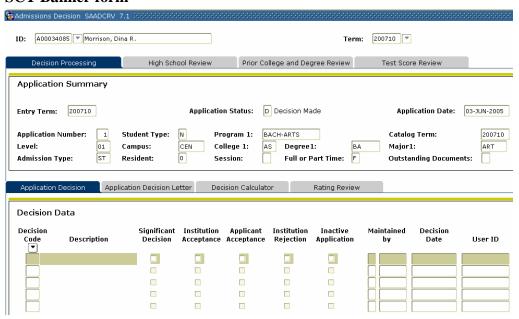

#### **Procedure**

Follow these steps to assign a decision code to an application.

| Step | Action                                                        |  |
|------|---------------------------------------------------------------|--|
| 1    | Access the Admissions Application Form (SAAADMS).             |  |
| 2    | Enter the student's ID in the <b>ID</b> field.                |  |
| 3    | Enter a term in the <b>Term</b> field.                        |  |
| 4    | Perform a Next Block function.                                |  |
|      | Result: The term defaults in the Entry Term field.            |  |
| 5    | Select Assign Decisions to Application from the Options menu. |  |
|      |                                                               |  |
|      | Result: The Admissions Decision Form (SAADCRV) opens.         |  |
| 6    | Enter a decision code in the <b>Decision Code</b> field.      |  |

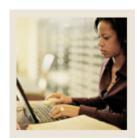

Assigning a Decision Code (Continued) Lesson:

Jump to TOC

| Step | Action                                                                                                    |
|------|----------------------------------------------------------------------------------------------------|
| 7    | Click the <b>Significant Decision</b> checkbox if this is a significant decision.                                                                                                    |
|      | Note: Once you enter a significant decision (e.g., <i>Applicant Acceptance</i> ) and save, this will create a General Student Record.                                                                                                    |
|      | Warning: After the General student record is created, changes made in the Admissions module do not go forward to General Student record. Changes going forward need to be made on either the Registration Form (SFAREGS) or the General Student record itself. |
| 8    | Click the Save icon.                                                                                                    |
| 9    | Click the <b>Exit</b> icon to return to the Admissions Application Form (SAAADMS).                                                                                                    |
| 10   | Click the <b>Exit</b> icon.                                                                                                    |

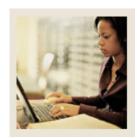

Lesson: Running the Admissions Decision Calculation Report

**⋖** Jump to TOC

#### Introduction

The Admissions Decision Calculation Report (SARBDSN) is used to calculate automated decisions based on the user-defined rules on the Admissions Decision Rules Form (SAADSCN).

#### **SCT Banner form**

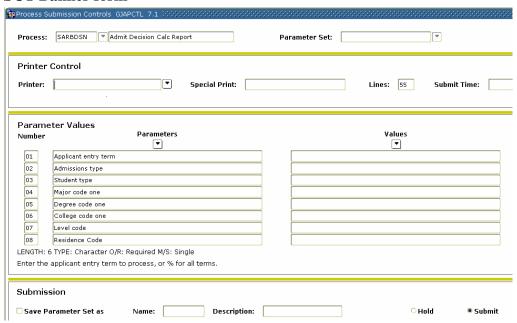

#### **Procedure**

Follow these steps to complete the report.

| Step | Action                                                                                                    |
|------|----------------------------------------------------------------------------------------------------|
| 1    | Access the Admissions Decision Calculation Report (SARBDSN).                                                                                                    |
| 2    | Enter the desired printer name in the <b>Printer</b> field.                                                                                                    |
|      | Note: You can enter <i>DATABASE</i> to write the report to a table for on-line viewing and to enable the saving of the report to a shared folder on a designated network drive. |

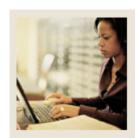

Lesson: Running the Admissions Decision Calculation Report (Continued)

Jump to TOC

| Step | Action                                                                                    |
|------|-------------------------------------------------------------------------------------------|
| 3    | Enter these parameter values to specify populations to assign a decision code to or leave |
|      | the Value fields blank to process all.                                                    |

| Parameter                         | Value                                                      |
|-----------------------------------|------------------------------------------------------------|
| 01: Applicant Entry Term          | Enter the applicant entry term to process or               |
|                                   | % for all terms.                                           |
| 02: Admission Type                | Enter the admission type code(s) to                        |
|                                   | process.                                                   |
| 03: Student Type                  | Enter the student type code(s) to process.                 |
| 04: Major Codes                   | Enter the primary major code(s) to process.                |
| 05: Degree Code One               | Enter the primary degree code(s) to                        |
|                                   | process.                                                   |
| 06: College Code One              | Enter the primary college code(s) to                       |
|                                   | process.                                                   |
| 07: Level Code                    | Enter the level code(s) to process.                        |
| 08: Residence Code                | Enter the residence code(s) to process.                    |
| 09: Application status code       | Scroll and enter the application status                    |
|                                   | code(s) to process.                                        |
| 10: Application decision code     | Enter the application decision code(s) to                  |
|                                   | process.                                                   |
| 11: Apply decisions (Y=yes, N=No) | Enter <i>Y</i> to apply decisions or enter <i>N</i> to run |
|                                   | in audit mode.                                             |
| 12: Program Code                  | Enter the program code to process.                         |
| 13: Campus Code                   | Enter the campus code to process.                          |
| 14: Citizen Code                  | Enter the citizen code to process.                         |
| 15: Exclude Decision Code         | Enter decision code to exclude.                            |
|                                   |                                                            |
|                                   | Note: Students with this decision code will                |
|                                   | not be processed.                                          |

| Step | Action                                                                         |
|------|--------------------------------------------------------------------------------|
| 4    | Click the Save Parameter Set as checkbox.                                      |
| 5    | Enter a name and description in the <b>Name</b> and <b>Description</b> fields. |
| 6    | Click the <b>Submit</b> radio button.                                          |

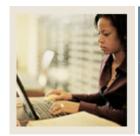

**Lesson:** Running the Admissions Decision

**Calculation Report (Continued)** 

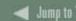

| Step | Action                                                                                          |  |
|------|-------------------------------------------------------------------------------------------------|--|
| 7    | Click the <b>Save</b> icon to execute the report.                                               |  |
|      | Result: The Auto hint line displays the job submission number for the report log and list file. |  |
| 8    | Select <b>Review Output</b> on the Options menu to review the report.                           |  |
| 9    | Click the <b>Exit</b> icon.                                                                     |  |

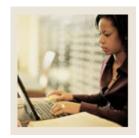

Lesson: Rolling Prospect Information to

**Admissions** 

■ Jump to TO!

#### Introduction

The <u>Prospect Information Summary</u> option is used to roll information from a Prospect record to Admissions if you've collected that information. Once the information has been rolled, you can make any necessary changes on the Admissions Application Form (SAAADMS).

<u>Note</u>: This is a standalone query form used to display a summary of recruiting records for a prospect whether the records are active or inactive. A record is considered to be inactive if an institution attending or withdrawal reason code has been entered. Only active recruiting records are carried forward into admissions to create new admissions applications. The records are displayed in descending order by term or for the term entered in the Key Information. If neither the term nor level are entered, all records will display. If Term is entered, all records for that term and prior terms will be queried, and if Level is entered, only those records with an equal level will be displayed.

#### **SCT Banner form**

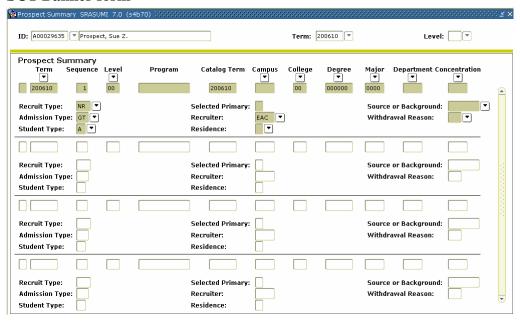

#### **Procedure**

Follow these steps to roll prospect information to the Admissions Application Form (SAAADMS).

Note: Each participant in the class must create a different Applicant record.

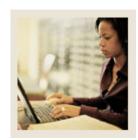

**Rolling Prospect Information to Admissions (Continued)** Lesson:

Jump to TOC

| Step | Action                                                                                                    |  |
|------|----------------------------------------------------------------------------------------------------|--|
| 1    | Access the Admissions Application Form (SAAADMS).                                                                                             |  |
| 2    | Enter the student's ID in the <b>ID</b> field.                                                                                                |  |
| 3    | Enter a term in the <b>Term</b> field.                                                                                                    |  |
| 4    | Perform a <b>Next Block</b> function.                                                                                                    |  |
|      | Result: The term defaults in the <b>Entry Term</b> field.                                                                                     |  |
| 5    | Select Prospect Information Summary from the <b>Options</b> menu.                                                                             |  |
|      | Result: The Prospect Summary Form (SRASUMI) opens.                                                                                            |  |
| 6    | Double-click in the untitled field to return the Prospect record to SAAADMS.                                                                  |  |
|      | Note: You can also click the <b>Select</b> icon.                                                                                              |  |
| 7    | Review the prospect record and make any updates or changes as necessary.                                                                      |  |
|      | Note: If necessary, refer back to the <i>Entering an Applicant</i> exercise for specific guidelines on how to complete the fields on SAAADMS. |  |
| 8    | Click the <b>Save</b> icon.                                                                                                    |  |
|      | Result: The Communication Plan Change window opens.                                                                                           |  |

| IF                    | THEN                                                |
|-----------------------|-----------------------------------------------------|
| a Recruit Plan exists | click the <b>Active</b> indicator to delete this    |
|                       | plan.                                               |
| Pending Mail exists   | enter <i>Y</i> in the <b>Delete mail</b> indicator. |

| 10 | Click the <b>Return</b> button to return to SAAADMS. |
|----|------------------------------------------------------|
| 11 | Click the <b>Exit</b> icon.                          |

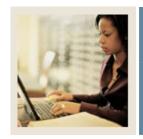

Lesson: Performing a Quick Admit

Jump to TOC

#### Introduction

The Quick Entry Form (SAAQUIK) is used to add a student to the system as quickly as possible by entering only the necessary information needed.

<u>Example</u>: On the day before classes are to begin, a student accepts an offer of admissions and requests to be scheduled for the term. The student needs to be added to the system as quickly as possible in order to be scheduled for classes. The institution may elect to set up Quick Entry Rules (SAAQKER) in order to expedite data entry, based on a term and the student's level.

#### **SCT Banner form**

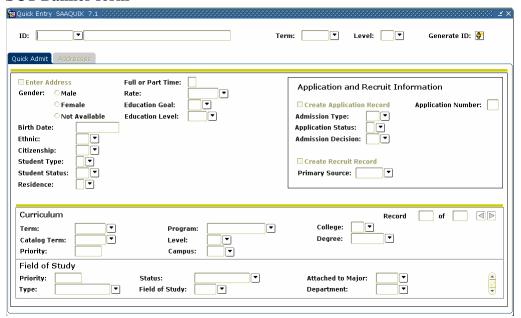

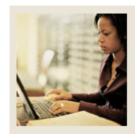

Performing a Quick Admit (Continued) Lesson:

Jump to TOC

### Procedure

Follow these steps to complete the process.

| Step  | Action                                                                                                    |  |  |  |  |  |
|-------|----------------------------------------------------------------------------------------------------|--|--|--|--|--|
| 1     | Access the Quick Entry Form (SAAQUIK).                                                                              |  |  |  |  |  |
| 2     | Select Generate ID in the <b>Options</b> menu, or enter GENERATED in the <b>ID</b> field and                        |  |  |  |  |  |
|       | press Enter to open the Current Identification window.                                                              |  |  |  |  |  |
|       |                                                                                                    |  |  |  |  |  |
|       | Result: The Current Identification window opens.                                                                    |  |  |  |  |  |
|       | 94                                                                                                    |  |  |  |  |  |
|       | Current Identification SAAQUIK 7.1 00000000000000000000000000000000000                                              |  |  |  |  |  |
|       | TD OFWED LITTED                                                                                                    |  |  |  |  |  |
|       | ID: GENERATED                                                                                                    |  |  |  |  |  |
|       |                                                                                                    |  |  |  |  |  |
|       | Last Name:                                                                                                    |  |  |  |  |  |
|       | First Name:                                                                                                    |  |  |  |  |  |
|       | Middle Name:                                                                                                    |  |  |  |  |  |
|       |                                                                                                    |  |  |  |  |  |
|       | Note: Generated ID Being Used for Addition of New Person                                                            |  |  |  |  |  |
|       | Donate College Control VD                                                                                           |  |  |  |  |  |
|       | Press or Select SAVE to Create ID. (Cancel)                                                                         |  |  |  |  |  |
| 3     | Enter values in the Last Name, First Name, and Middle Name fields.                                                  |  |  |  |  |  |
|       |                                                                                                    |  |  |  |  |  |
|       | Note: Each participant must create a unique student. Make a note of the student's name                              |  |  |  |  |  |
|       | and ID because they will be used in future lessons.                                                                 |  |  |  |  |  |
| 4     | Click the Save icon.                                                                                                |  |  |  |  |  |
| 5     | Double-click in the <b>Term</b> field to select a term.                                                             |  |  |  |  |  |
| 6     | Double-click in the <b>Level</b> field and select <i>Undergraduate</i> .                                            |  |  |  |  |  |
| 7     | Perform a Next Block function.                                                                                      |  |  |  |  |  |
| 8     | Click the <b>Enter Address</b> checkbox.                                                                            |  |  |  |  |  |
|       | Desult. The Address teh energy                                                                                      |  |  |  |  |  |
| 0     | Result: The Address tab opens.  Enter a date in the <b>From Date</b> field.                                         |  |  |  |  |  |
| 9     |                                                                                                    |  |  |  |  |  |
| 11    | Select an address type in the <b>Address Type</b> field.  Enter a street address in the <b>Street Line 1</b> field. |  |  |  |  |  |
| 12    | Enter a street address in the <b>Street Line 1</b> field.  Enter a city in the <b>City</b> field.                   |  |  |  |  |  |
| 1 1 4 | Linei a city in the <b>City</b> held.                                                                               |  |  |  |  |  |

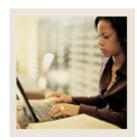

Lesson: Performing a Quick Admit (Continued)

Jump to TOC

| Step | Action                                                                                                |
|------|----------------------------------------------------------------------------------------------------|
| 13   | Enter a state or province code in the <b>State or Province</b> field.                                 |
| 14   | Enter a zip or postal code in the <b>Zip or Postal Code</b> field.                                    |
| 15   | Select a telephone type in the <b>Telephone Type</b> field.                                           |
| 16   | Enter a telephone number in the <b>Telephone Number</b> field.                                        |
| 17   | Click the <b>Save</b> icon.                                                                           |
| 18   | Select the Quick Admit tab.                                                                           |
| 19   | Click either the <b>Male</b> or <b>Female Gender</b> radio button.                                    |
| 20   | Enter a date in DD-MM-YYYY format in the <b>Date of Birth</b> field.                                  |
| 21   | Select an ethnicity code in the <b>Ethnic</b> field.                                                  |
|      | Note: Your institution may not request this information. If it does not, the field can be left blank. |
| 17   | Select a citizenship code in the <b>Citizenship</b> field.                                            |
|      | Note: Your institution may not request this information. If it does not, the field can be left blank. |
| 18   | Select a student type in the <b>Student Type</b> field.                                               |
|      | Example: New First Time                                                                               |
| 19   | Select Active in the <b>Student Status</b> field.                                                     |
| 20   | Select a residency code in the <b>Residence</b> field.                                                |
| 21   | Enter F if the student is full time or P if the student is part time in the <b>Full or Part</b>       |
|      | Time field.                                                                                           |
| 22   | Select a rate code in the <b>Rate</b> field.                                                          |
| 23   | Select an education goal in the <b>Education Goal</b> field.                                          |
| 24   | Select an education level in the <b>Education Level</b> field.                                        |
| 25   | Click the Create Application Record checkbox.                                                         |
| 26   | Select the type of admissions in the <b>Admissions Type</b> field.                                    |
| 27   | Select an application status code in the <b>Application Status</b> field.                             |
| 28   | Select an admissions decision in the <b>Admissions Decision</b> field.                                |
| 29   | Perform a Next Block function.                                                                        |
| 30   | Select a catalog term in the <b>Catalog Term</b> field.                                               |
| 31   | Enter a priority number that identifies curriculum rank in the <b>Priority</b> field.                 |

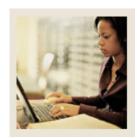

Performing a Quick Admit (Continued) Lesson:

Jump to TOC

| Step | Action                                                                            |  |  |  |
|------|-----------------------------------------------------------------------------------|--|--|--|
| 32   | Select a program from the All Programs option in the <b>Program</b> field.        |  |  |  |
|      |                                                                                   |  |  |  |
|      | Note: The College, Level, and Degree fields may be filled in for you based on the |  |  |  |
|      | program selected. If not, select values for these fields.                         |  |  |  |
| 33   | Select a campus code in the <b>Campus</b> field.                                  |  |  |  |
| 34   | Enter a field of study priority number in the <b>Priority</b> field.              |  |  |  |
| 35   | Select <i>Major</i> in the <b>Type</b> field.                                     |  |  |  |
| 36   | Select a major, minor, or concentration code in the <b>Field of Study</b> field.  |  |  |  |
| 37   | Click the <b>Save</b> icon.                                                       |  |  |  |
| 38   | Click the <b>OK</b> button to acknowledge that the records have been saved.       |  |  |  |
|      |                                                                                   |  |  |  |
|      | Result: The Communication Plan window opens.                                      |  |  |  |
| 39   | Click the <b>Save</b> icon to save the communication plan.                        |  |  |  |
| 40   | Click the <b>Return</b> button.                                                   |  |  |  |
| 41   | Click the <b>Exit</b> icon.                                                       |  |  |  |

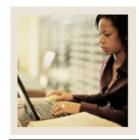

**Lesson:** Summary

**■** Jump to TOC

#### Let's review

As a result of completing this workbook, you have

- run the Admissions Decision Criteria Report
- admitted an applicant
- withdrawn a student
- assigned a decision code
- run the Admissions Decision Calculation Report
- rolled prospect information to Admissions
- performed a quick admit.

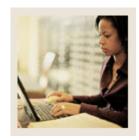

Lesson: Self Check

**⋖** Jump to TOC

#### **Directions**

Use the information you have learned in this workbook to complete this self-check activity.

#### **Question 1**

What form do you use to add a student to the system as quickly as possible in order to be scheduled for classes?

### **Question 2**

How do you roll default prospect data to the Admissions module?

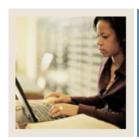

Lesson: Answer Key for Self Check

**■** Jump to TOC

#### **Question 1**

What form do you use to add a student to the system as quickly as possible in order to be scheduled for classes?

The Quick Entry Form (SAAQUIK).

#### **Question 2**

How do you roll default prospect data to the Admissions module?

Prospect data is rolled to the Admission module on the Admissions Application Form (SAAADMS) using the Prospect Information Summary option.

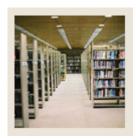

**Lesson:** Overview

**⋖** Jump to TOC

### Introduction

The purpose of this section is to provide reference materials related to the workbook.

### **Section contents**

| Overview                          | 80 |
|-----------------------------------|----|
| Setup Forms and Where Used        | 81 |
| Day-to-Day Forms and Setup Needed | 84 |
| Forms Job Aid                     | 85 |

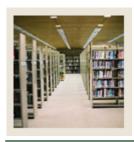

**Lesson:** Setup Forms and Where Used

Jump to TOC

#### Guide

Use this table as a guide to the setup forms and the day-to-day forms that use them.

| Setup Form                     |         | Day-to-Day Form(s)               |               |
|--------------------------------|---------|----------------------------------|---------------|
| Form Name                      | Code    | Form Name                        | Code          |
| Letter Code Validation         | GTVLETR | All of the validations forms are | needed to use |
| Paragraph Code Validation      | GTVPARA | the Admissions Application Fo    | rm and Quick  |
| Admissions Checklist Rules     | SAACHKB | Entry Form (SAAQUIK).            |               |
| Admissions Decision Rules      | SAADCSN |                                  |               |
| Admissions Decision Criteria   | SARDCSN |                                  |               |
| Report                         |         |                                  |               |
| Admissions Decision            | SARBDSN |                                  |               |
| Calculation Report             |         |                                  |               |
| Quick Entry Rules              | SAAQKER |                                  |               |
| Admission Request Checklist    | STVADMR |                                  |               |
| Code Validation                |         |                                  |               |
| Admission Type Code            | STVADMT |                                  |               |
| Validation                     |         |                                  |               |
| Admission Application          | STVAPDC |                                  |               |
| Decision Code Validation       |         |                                  |               |
| Admission Application Status   | STVAPST |                                  |               |
| Code Validation                |         |                                  |               |
| Student Attribute Validation   | STVATTS |                                  |               |
| Address Type Code Validation   | STVATYP |                                  |               |
| Campus Code Validation         | STVCAMP |                                  |               |
| Communication Group Code       | STVCGRP |                                  |               |
| Validation                     |         |                                  |               |
| Cohort Code Validation         | STVCHRT |                                  |               |
| Citizen Type Code Validation   | STVCITZ |                                  |               |
| County Code Validation         | STVCNTY |                                  |               |
| College Code Validation        | STVCOLL |                                  |               |
| Communication Plan Code        | STVCPLN |                                  |               |
| Validation                     |         |                                  |               |
| State/Province Code Validation | STVSTAT |                                  |               |
| Contact Type Code Validation   | STVCTYP |                                  |               |

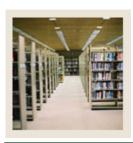

Setup Forms and Where Used (Continued) Lesson:

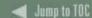

| Set Up Form                    |         | Day-to-Day Form(s)                             |              |
|--------------------------------|---------|------------------------------------------------|--------------|
| Form Name                      | Code    | Form Name Code                                 |              |
| Degree Code Validation         | STVDEGC | All of the validations forms are needed to use |              |
| Department Code Validation     | STVDEPT | the Admissions Application For                 | rm and Quick |
| Diploma Type Validation        | STVDPLM | Entry Form (SAAQUIK).                          |              |
| Duplicate Material Code        | STVDPMR |                                                |              |
| Validation                     |         |                                                |              |
| Education Level Code           | STVEDLV |                                                |              |
| Validation                     |         |                                                |              |
| Education Goal Validation      | STVEGOL |                                                |              |
| IPEDS Ethnic Code Validation   | STVETCT |                                                |              |
| Ethnic Code Validation         | STVETHN |                                                |              |
| Institutional Honors Code      | STVHONR |                                                |              |
| Validation                     |         |                                                |              |
| Initials Code Validation       | STVINIT |                                                |              |
| Outside Interest Code          | STVINTS |                                                |              |
| Validation                     |         |                                                |              |
| Interview Code Validation      | STVINTV |                                                |              |
| Level Code Validation          | STVLEVL |                                                |              |
| Legacy Code Validation         | STVLGCY |                                                |              |
| Major, Minor, Concentration    | STVMAJR |                                                |              |
| Code Validation                |         |                                                |              |
| Material Code Validation       | STVMATL |                                                |              |
| Nation Code Validation         | STVNATN |                                                |              |
| Student Fee Assessment Code    | STVRATE |                                                |              |
| Validation                     |         |                                                |              |
| Relation Code Validation       | STVRELT |                                                |              |
| Residence Code Validation      | STVRESD |                                                |              |
| Recruit Type Validation        | STVRTYP |                                                |              |
| Source/Background Institution  | STVSBGI |                                                |              |
| Code Validation                |         |                                                |              |
| High School Subject Validation | STVSBJC |                                                |              |

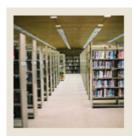

Setup Forms and Where Used (Continued) Lesson:

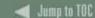

| Set Up Form                    |         | Day-to-Day Form(s)               |               |
|--------------------------------|---------|----------------------------------|---------------|
| Form Name                      | Code    | Form Name                        | Code          |
| Session Code Validation        | STVSESS | All of the validations forms are | needed to use |
| Site Code Validation           | STVSITE | the Admissions Application For   | m and Quick   |
| Student Status Code Validation | STVSTST | Entry Form (SAAQUIK).            |               |
| Student Type Code Validation   | STVSTYP |                                  |               |
| Test Score Administration Type | STVTADM |                                  |               |
| Code Validation                |         |                                  |               |
| Test Accommodation             | STVTEAC |                                  |               |
| Validation                     |         |                                  |               |
| Test Form Validation           | STVTEFR |                                  |               |
| Test Instrument Validation     | STVTEIN |                                  |               |
| Telephone Type Validation      | STVTELE |                                  |               |
| Term Code Validation           | STVTERM |                                  |               |
| Test Purpose Validation        | STVTEPR |                                  |               |
| Test Code Validation           | STVTESC |                                  |               |
| Admission Test Score Source    | STVTSRC |                                  |               |
| Code Validation                |         |                                  |               |
| Visa Type Code Validation      | STVVTYP |                                  |               |

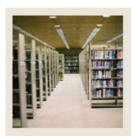

**Lesson:** Day-to-Day Forms and Setup

Needed

Jump to TOC

#### Guide

Use this table as a guide to the day-to-day forms and the setup forms needed for each.

| Day-to-Day Form                       | Setup Forms Needed                         |
|---------------------------------------|--------------------------------------------|
| Admissions Application Form (SAAADMS) | All of the validations forms are needed to |
| Quick Entry Form (SAAQUIK)            | use the Admissions Application Form and    |
|                                       | Quick Entry Form (SAAQUIK).                |
|                                       |                                            |

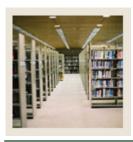

**Lesson:** Forms Job Aid

**⋖** Jump to TOC

#### Guide

Use this table as a guide to the forms used in this workbook. The Owner column may be used as a way to designate the individual(s) responsible for maintaining a form.

| Form Name | Form Description                                  | Owner |
|-----------|---------------------------------------------------|-------|
| STVATYP   | Address Type Code Validation                      |       |
| STVCITZ   | Citizen Type Code Validation                      |       |
| STVCNTY   | County Code Validation                            |       |
| STVSTAT   | State/Province Code Validation                    |       |
| GTVLETR   | Letter Code Validation                            |       |
| GTVPARA   | Paragraph Code Validation                         |       |
| STVADMR   | Admission Request Checklist Code<br>Validation    |       |
| STVADMT   | Admission Type Code Validation                    |       |
| STVAPDC   | Admission Application Decision Code<br>Validation |       |
| STVAPST   | Admission Application Status Code<br>Validation   |       |
| STVATTS   | Student Attribute Validation                      |       |
| STVCGRP   | Communication Group Code Validation               |       |
| STVCHRT   | Cohort Code Validation                            |       |
| STVCPLN   | Communication Plan Code Validation                |       |
| STVCTYP   | Contact Type Code Validation                      |       |
| STVDPLM   | Diploma Type Validation                           |       |
| STVDPMR   | Duplicate Material Code Validation                |       |
| STVEDLV   | Education Level Code Validation                   |       |
| STVEGOL   | Education Goal Validation                         |       |
| STVETCT   | IPEDS Ethnic Code Validation                      |       |
| STVETHN   | Ethnic Code Validation                            |       |
| STVHONR   | Institutional Honors Code Validation              |       |
| STVINIT   | Initials Code Validation                          |       |
| STVINTS   | Outside Interest Code Validation                  |       |
| STVINTV   | Interview Code Validation                         |       |
| STVLEVL   | Level Code Validation                             |       |
| STVLGCY   | Legacy Code Validation                            |       |

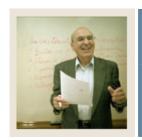

## **Section A: Introduction**

**Lesson:** Forms Job Aid (Continued)

**⋖** Jump to TOC

## Guide, continued

| Form Name | Form Description                       | Owner |
|-----------|----------------------------------------|-------|
| STVMATL   | Material Code Validation               |       |
| STVRATE   | Student Fee Assessment Code Validation |       |
| STVRELT   | Relation Code Validation               |       |
| STVRESD   | Residence Code Validation              |       |
| STVRTYP   | Recruit Type Validation                |       |
| STVSBGI   | Source/Background Institution Code     |       |
|           | Validation                             |       |
| STVSBJC   | High School Subject Validation         |       |
| STVSESS   | Session Code Validation                |       |
| STVSITE   | Site Code Validation                   |       |
| STVSTST   | Student Status Code Validation         |       |
| STVSTYP   | Student Type Code Validation           |       |
| STVTADM   | Test Score Administration Type Code    |       |
|           | Validation                             |       |
| STVTEAC   | Test Accommodation Validation          |       |
| STVTEFR   | Test Form Validation                   |       |
| STVTEIN   | Test Instrument Validation             |       |
| STVTELE   | Telephone Type Validation              |       |
| STVTERM   | Term Code Validation                   |       |
| STVTEPR   | Test Purpose Validation                |       |
| STVTESC   | Test Code Validation                   |       |
| STVTSRC   | Admission Test Score Source Code       |       |
|           | Validation                             |       |
| STVVTYP   | Visa Type Code Validation              |       |
| SAACHKB   | Admissions Checklist Rules             |       |
| SAADCSN   | Admissions Decision Rules              |       |
| SAAQKER   | Quick Entry Rules                      |       |

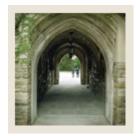

# Release Date

◀ Jump to TOC

This workbook was last updated on 08/11/2005.